# **Dell P2721Q צג** מדריך למשתמש

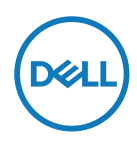

**דגם הצג: Q2721P דגם רגולטורי: Qf2721P**

 **הערה: הערה מציינת מידע חשוב שיסייע לך להשתמש במחשב.**

**זהירות: זהירות מציינת נזק פוטנציאלי לחומרה או איבוד נתונים במקרה של אי ציות להוראות.**

 **אזהרה: אזהרה מציינת סכנת נזק לרכוש, פציעה או מוות.**

**.Inc Dell 2020 © Copyright או חברות הבת שלה. כל הזכויות שמורות.** Dell, EMC וסימנים מסחריים אחרים שייכים ל.-Inc Dell או לחברות הבת שלה. או חברות הבת שלה. סימנים מסחריים אחרים יכולים להיות הסימנים המסחריים של בעליהם בהתאמה.

12 - 2020

מהדורה 01A

# תוכן

 $\overline{O}$ 

<span id="page-2-0"></span>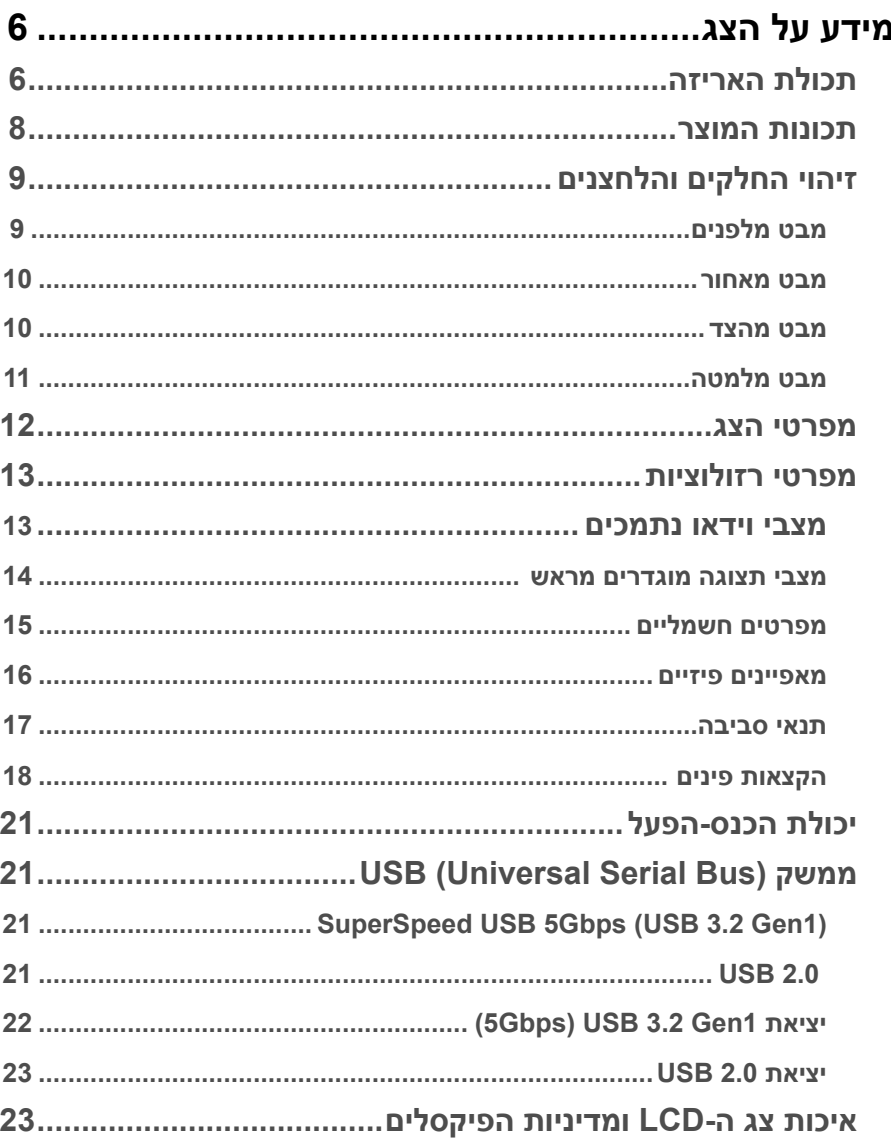

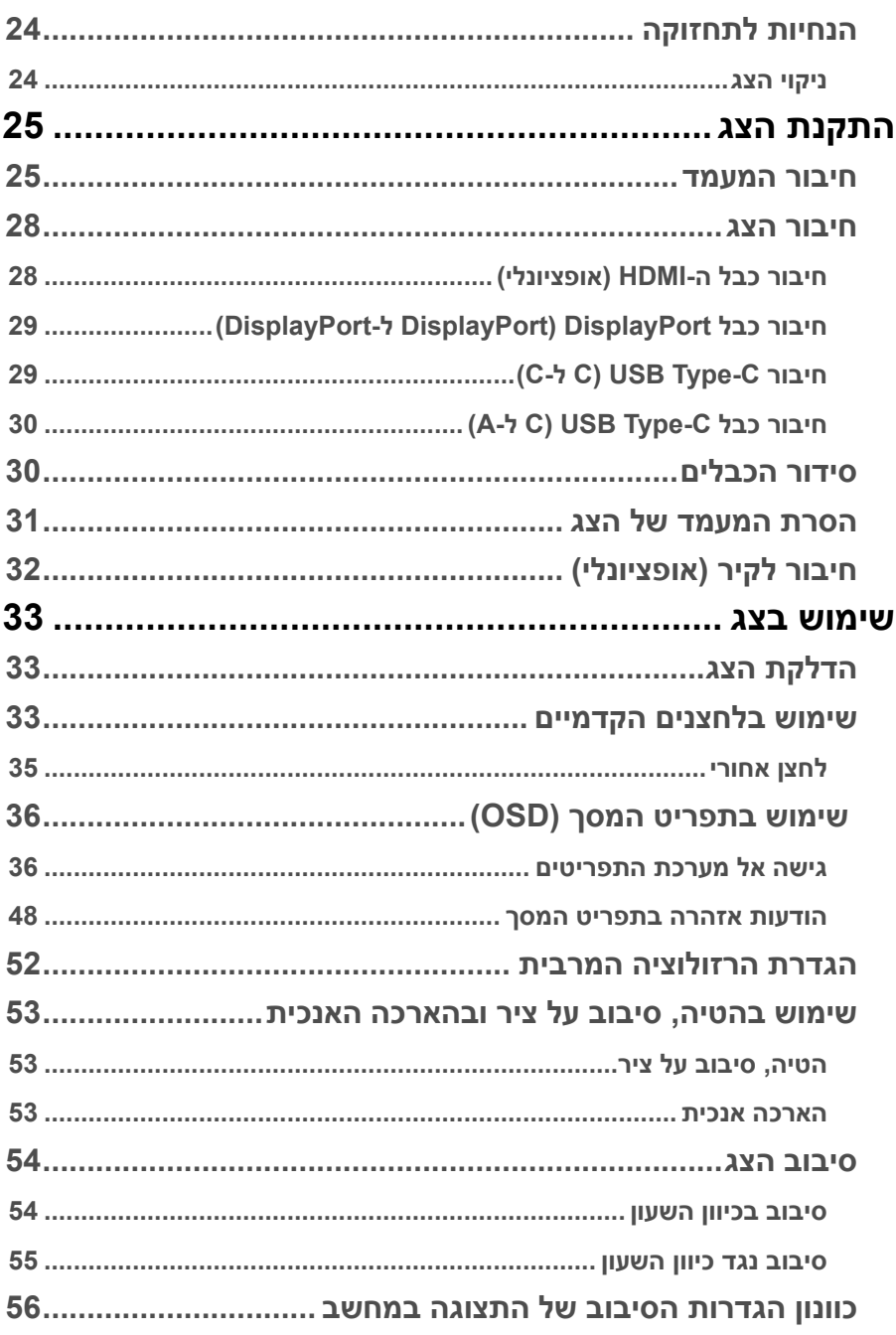

(DELL)

 $\overline{\phantom{a}}$ 

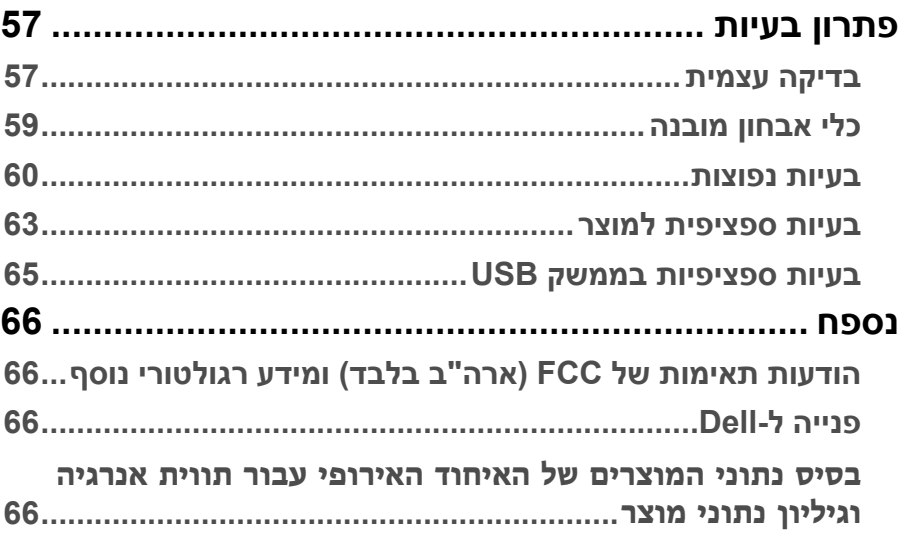

# **מידע על הצג**

# **תכולת האריזה**

<span id="page-5-0"></span>הצג מגיע עם כל הרכיבים המוצגים בטבלה שבהמשך. אם רכיב כלשהו חסר, פנה לתמיכה הטכנית של Dell. למידע נוסף, ניתן לעיין בדף **[פנייה ל-](#page-65-0)Dell**.

**הערה: פריטים מסוימים הם אופציונליים וייתכן שלא יצורפו לצג. ייתכן שלא ניתן יהיה להשתמש בתכונות מסוימות במדינות מסוימות.**

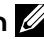

**הערה: אם מחברים מעמד שנרכש ממקור אחר, יש לפעול לפי ההנחיות המצורפות למעמד.** 

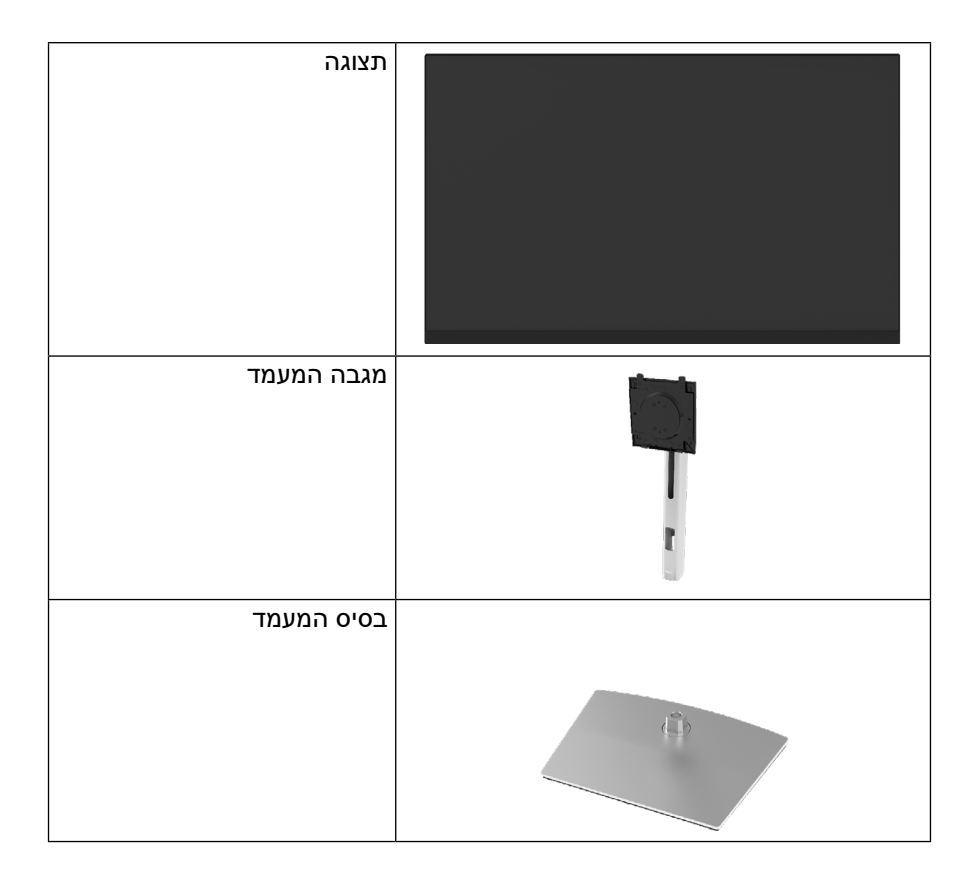

**DEL** 

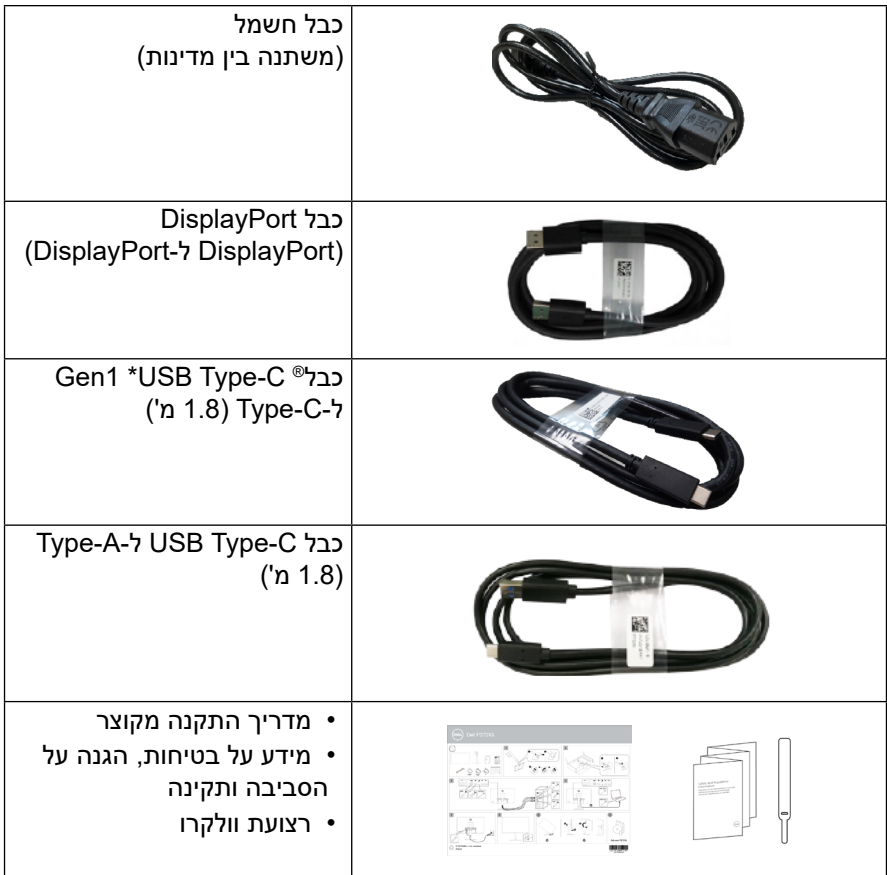

**הערה: \*C-Type USB ®ו-C-USB ®הם סימנים מסחריים רשומים של USB .Implementers Forum**

DELI

#### **תכונות המוצר**

<span id="page-7-0"></span>צג **Q2721P Dell** כולל מסך LCD עם תאורה אחורית LED, TFT ומטריצה פעילה. תכונות המוצר כוללות:

- אזור ניתן לצפייה בגודל 68.47 ס"מ )27 אינץ'( )באלכסון(. רזולוציה של x 3840 2160 )16:9(, ותמיכה במסך מלא ברזולוציות נמוכות יותר.
	- זווית צפייה רחבה המאפשרת צפייה בישיבה או עמידה.
		- לוח צבעים של sRGB .99%
	- קישוריות דיגיטלית הודות ל-C-Type, DisplayPort ו-HDMI.
		- אפשרויות לכוונון הטיה, סיבוב על ציר, גובה וסיבוב.
- מעמד נשלף וחורי התקנה 100 מ"מ בתקן ™VESA לפתרונות התקנה גמישים.
	- מצויד בחיבור C-Type אחד למחשב ובארבעה חיבורי USB לאביזרים.
		- יכולת הכנס-הפעל, מותנית בתמיכה במערכת.
		- כוונון תפריט המסך )OSD )להגדרה קלה ולאופטימיזציה של המסך.
			- לחצני נעילה להדלקה ולתפריט המסך.
				- חריץ נעילת אבטחה.
					- נועל מעמד.
			- הספק W0.5 במצב המתנה כאשר המכשיר במצב שינה.
				- שיפור הנוחות לעיניים באמצעות צג שאינו מהבהב.
- C-Type USB אחד מספק חשמל )W65 PD )למחשב מחברת תואם תוך קבלת אות וידאו.
- **אזהרה: ההשפעות לטווח ארוך של האור הכחול הנפלט מהצג עלולות להזיק לעיניים, כולל עייפות של העיניים, מאמץ דיגיטלי של העיניים וכן הלאה. התכונה ComfortView מקטינה את כמות האור הכחול שנפלט מהצג כדי לשפר את הנוחות לעיניים.**

**D**EL

# **זיהוי החלקים והלחצנים**

# **מבט מלפנים**

<span id="page-8-0"></span>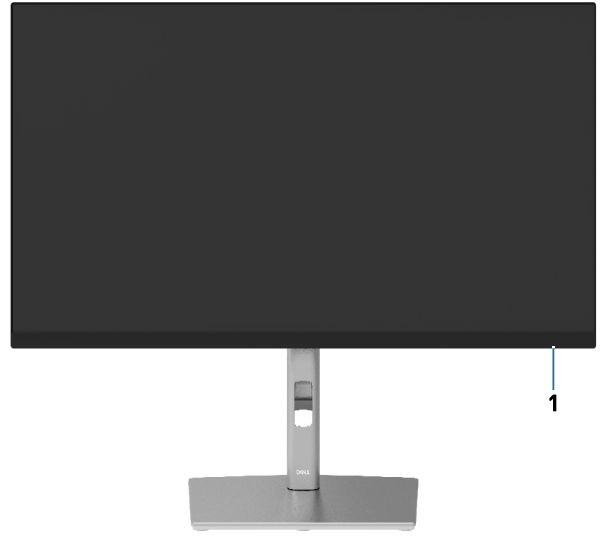

#### **מבט מאחור**

(<sub>DELL</sub>

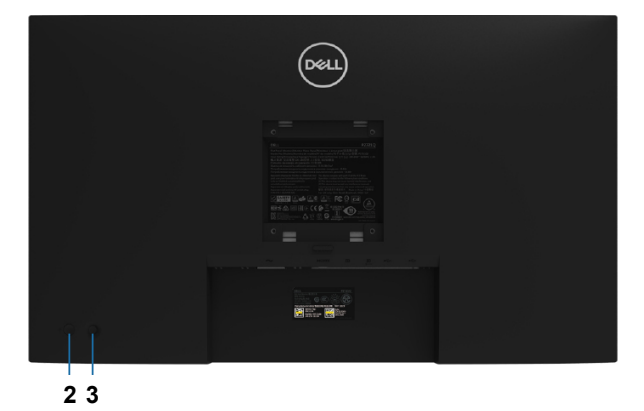

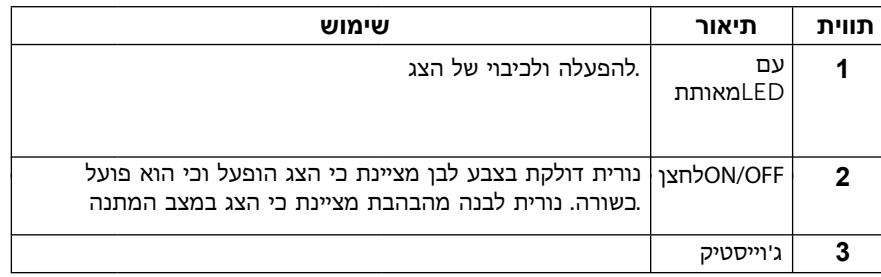

**[מידע על הצג](#page-2-0)** │ **[9](#page-2-0)**

**מבט מאחור**

<span id="page-9-0"></span>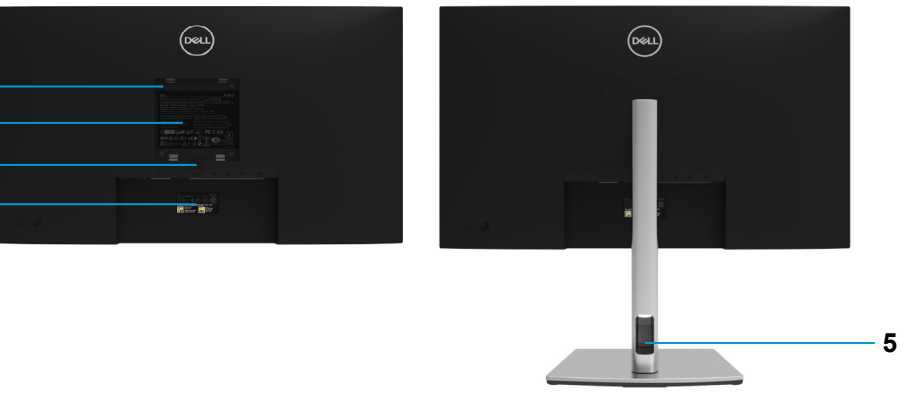

(dell

**מבט מאחור עם מעמד הצג**

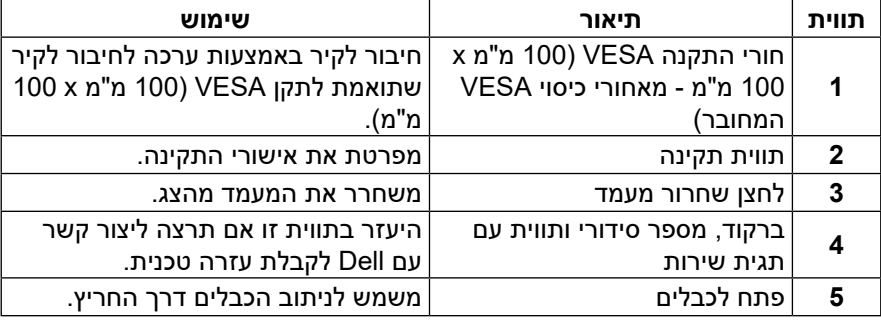

**מבט מהצד**

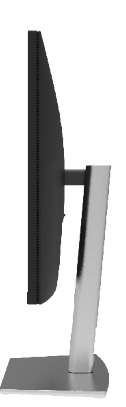

#### **מבט מלמטה**

DEL

<span id="page-10-0"></span>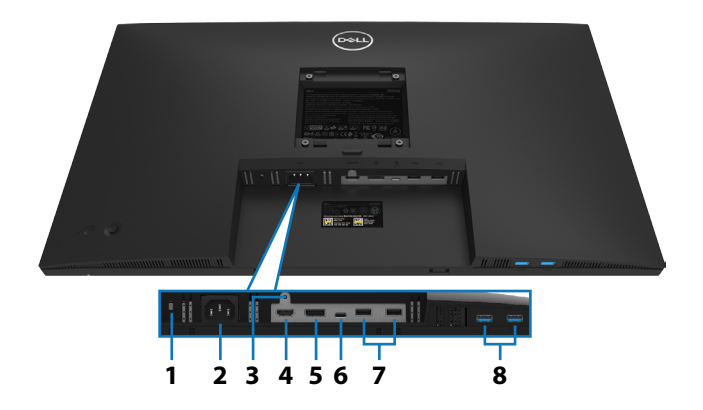

#### **מבט מלמטה ללא מעמד הצג**

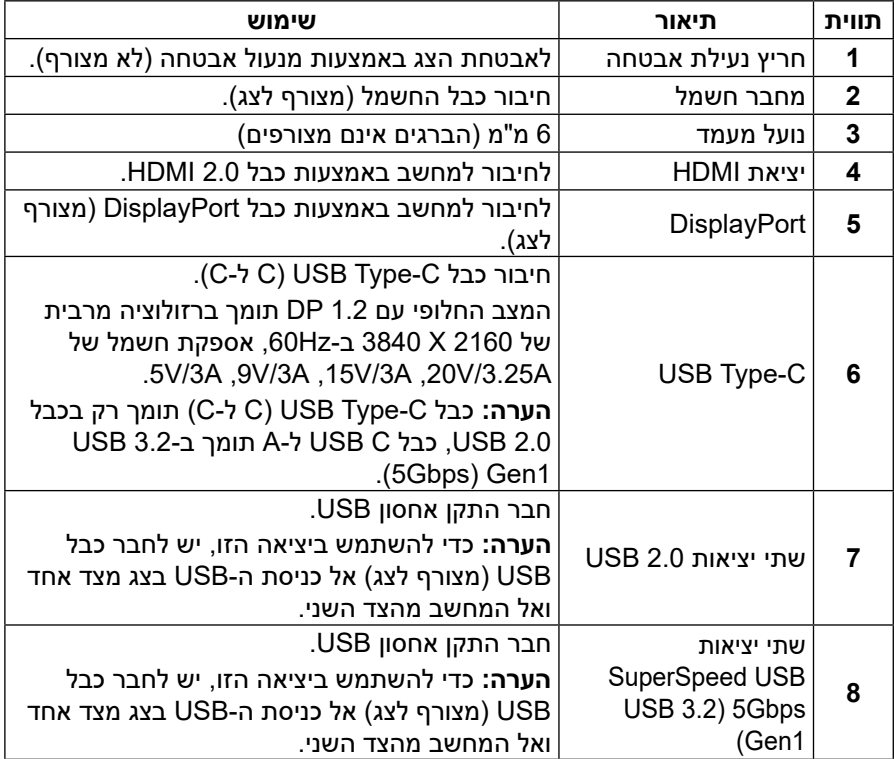

<span id="page-11-0"></span>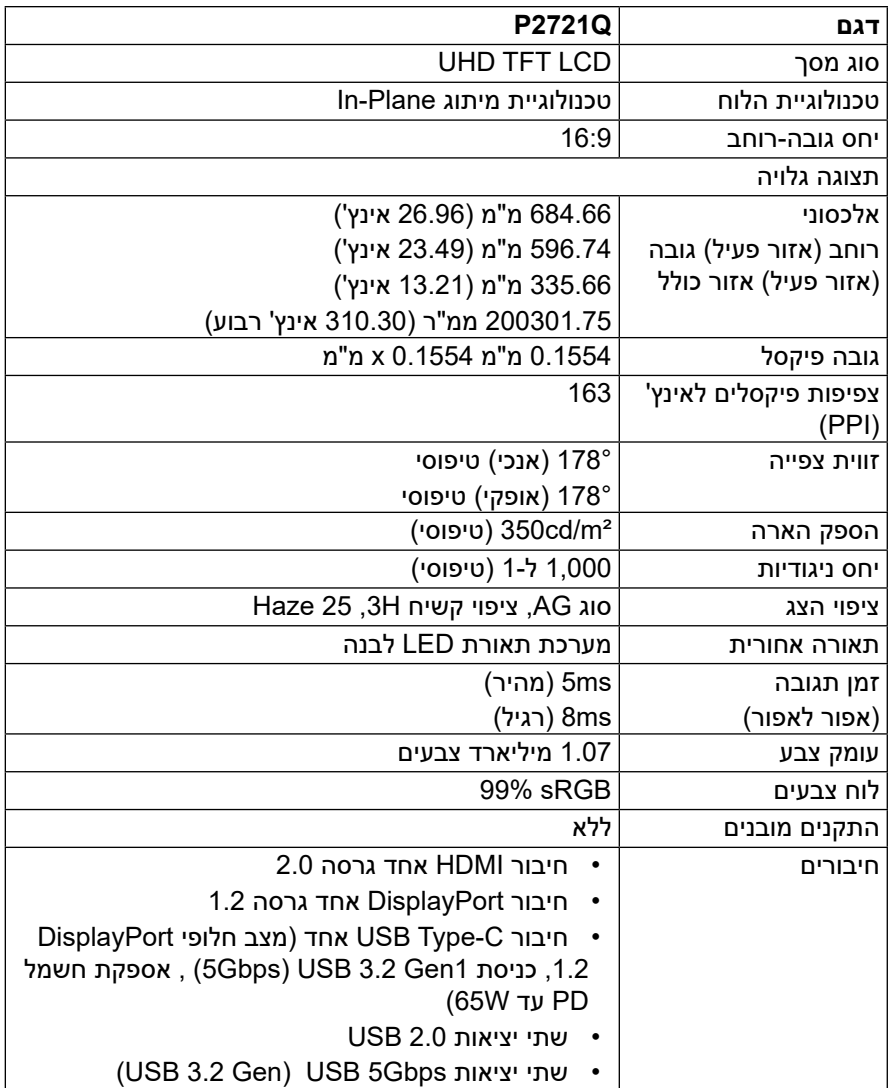

<span id="page-12-0"></span>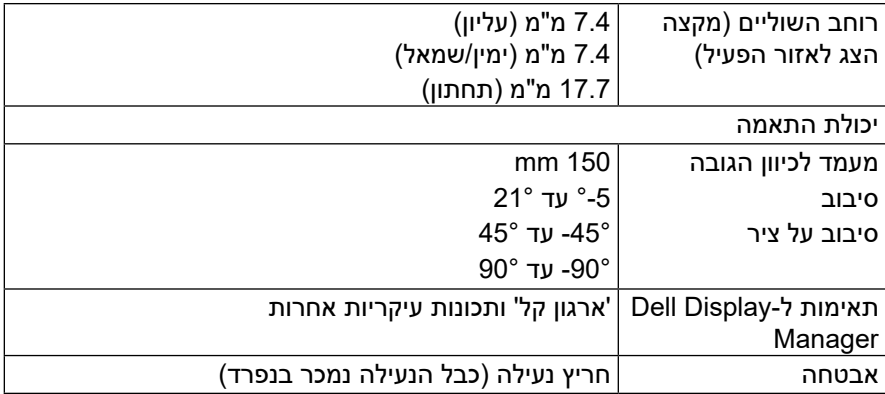

# **מפרטי רזולוציות**

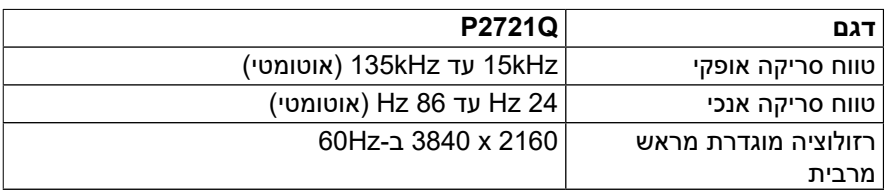

#### **מצבי וידאו נתמכים**

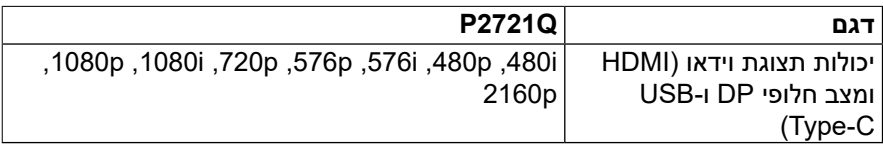

#### **מצבי תצוגה מוגדרים מראש**

<span id="page-13-0"></span>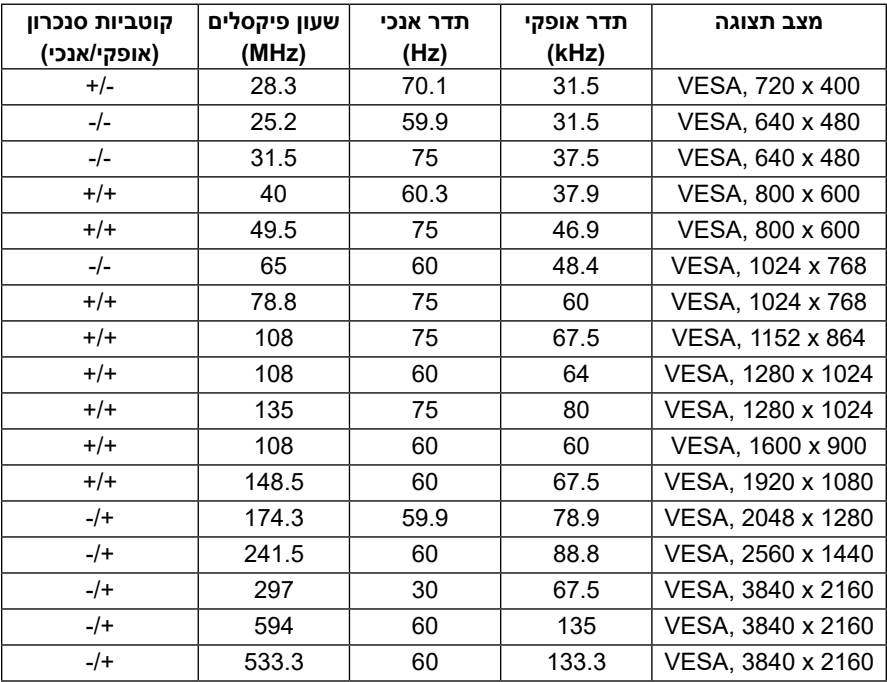

#### **מפרטים חשמליים**

<span id="page-14-0"></span>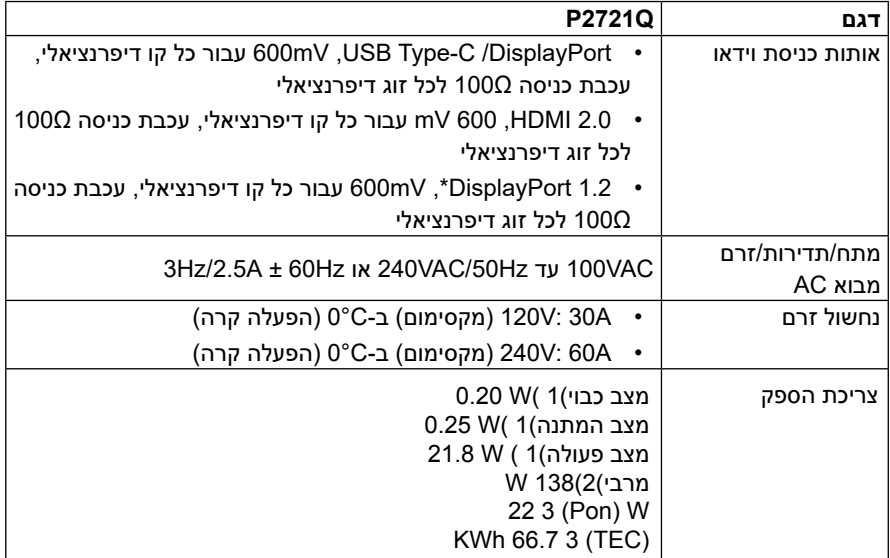

2019/2013. EU-וב 2019/2021 EU-כמוגדר ב 1

.הגדרת ערך מרבי לבהירות ולניגודיות 2

.גרסה 8.0 Star Energy-צריכת ההספק במצב פעיל כמוגדר ב : Pon 3

.גרסה 8.0 Star Energy-כמוגדר ב ,(kWh (צריכת האנרגיה הכוללת ביחידות קילוואט שעה :TEC

מסמך זה הינו אינפורמטיבי בלבד והוא משקף רק את הביצועים בתנאי מעבדה. ייתכן שהביצועים בפועל של המוצר שברשותך יהיו שונים, כתלות בתוכנה, ברכיבים ובציוד היקפי שהזמנת. החברה אינה מחויבת לעדכן מידע מעין זה. בהתאם לכך, הצרכן אינו אמור להסתמך על מידע זה בקבלת החלטות בנוגע לסבילות חשמלית, או כל החלטה אחרת. החברה אינה מעניקה כל אחריות, מפורשת או מרומזת, לדיוק או לשלמות הנתונים.

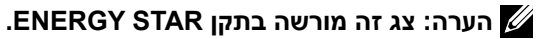

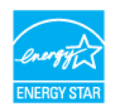

 **מוצר זה מוסמך בתקן STAR ENERGY בהגדרת ברירת המחדל מהמפעל שניתן לשחזר באמצעות התכונה 'איפוס להגדרות היצרן' בתפריט המסך. שינוי הגדרות ברירת המחדל של היצרן או הפעלה של תכונות אחרות עלולה להגדיל את צריכת החשמל ולחרוג מהמגבלה של STAR ENERGY.**

<span id="page-15-0"></span>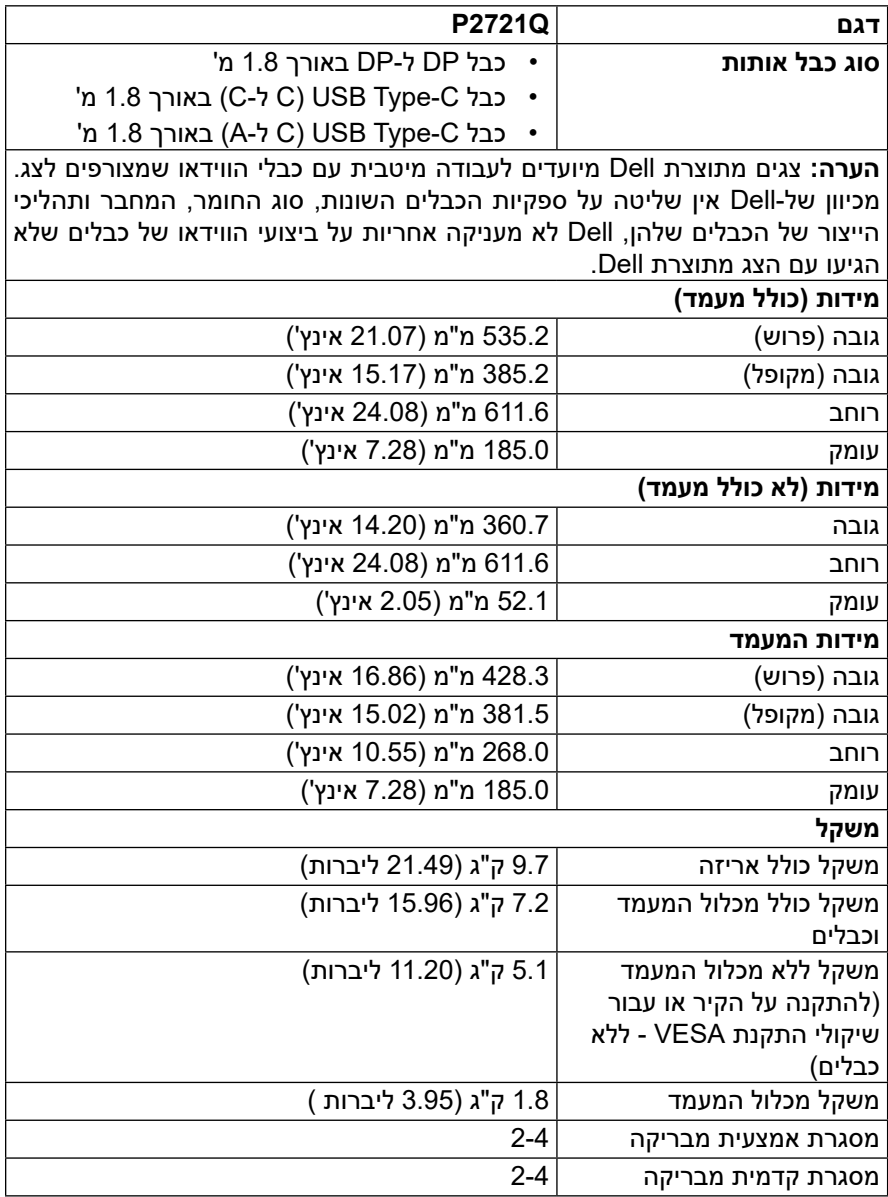

#### **תנאי סביבה**

**DELL** 

<span id="page-16-0"></span>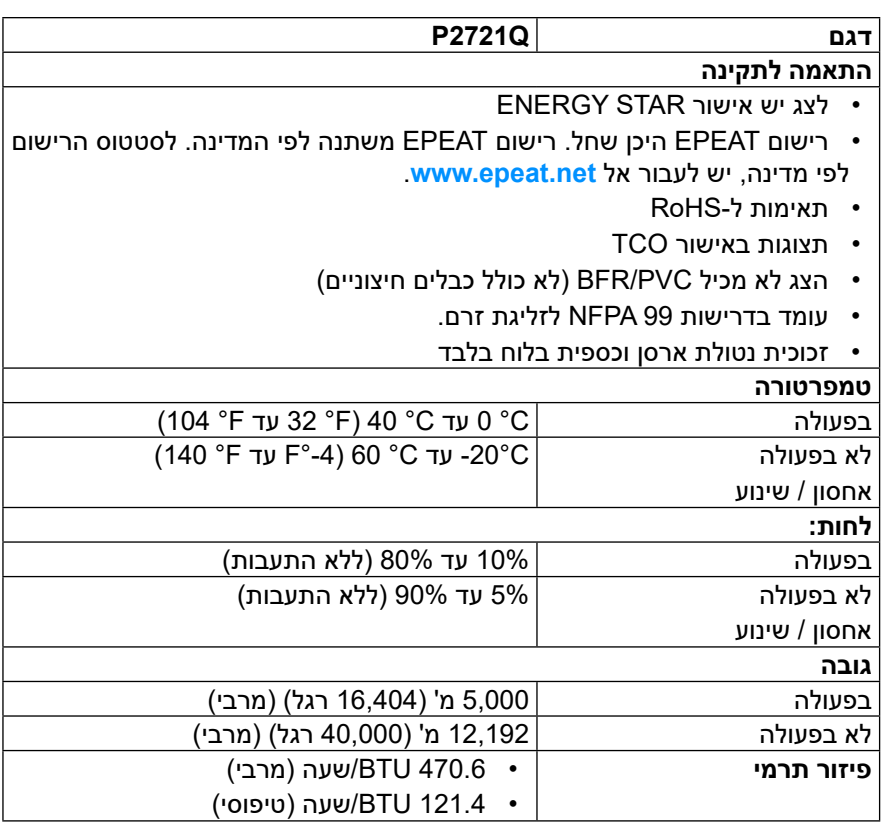

#### **הקצאות פינים**

### **מחבר DisplayPort**

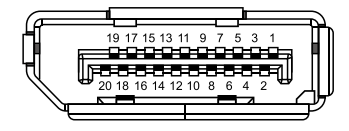

<span id="page-17-0"></span>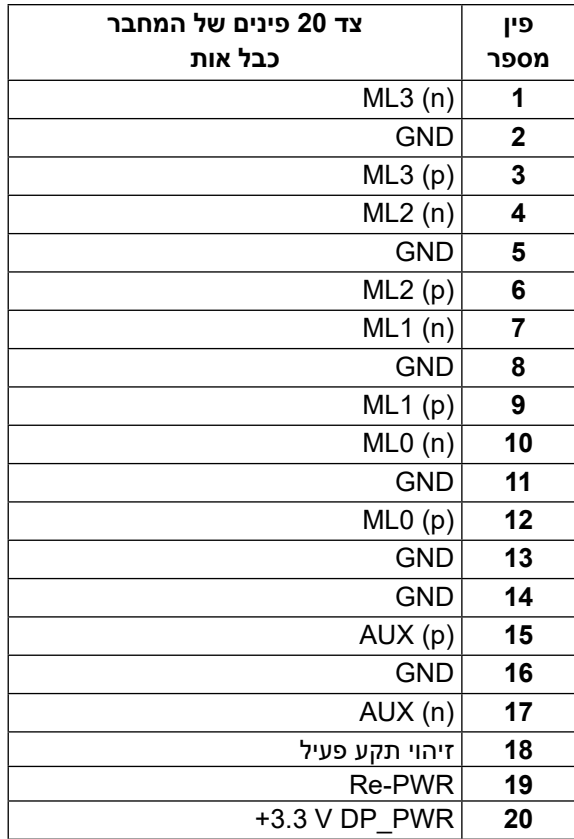

#### **מחבר HDMI**

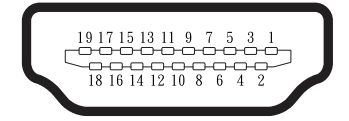

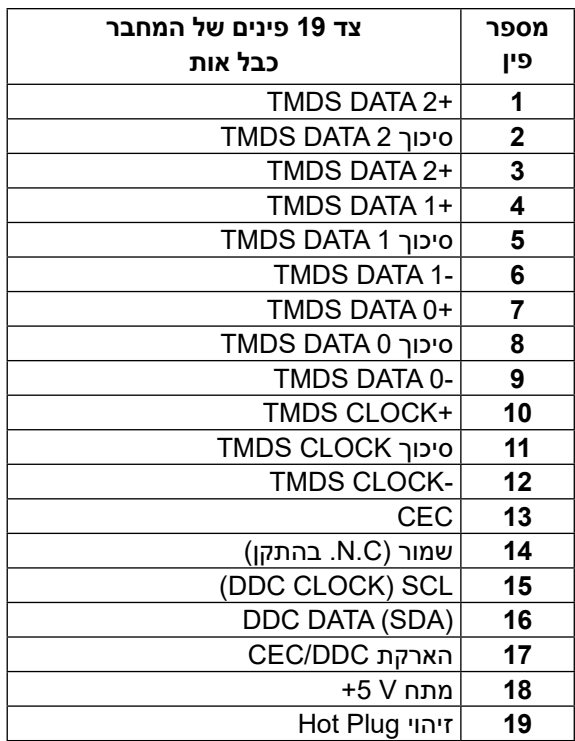

#### **USB C חיבור**

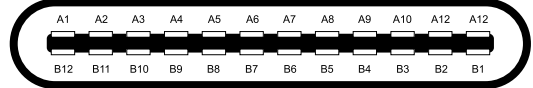

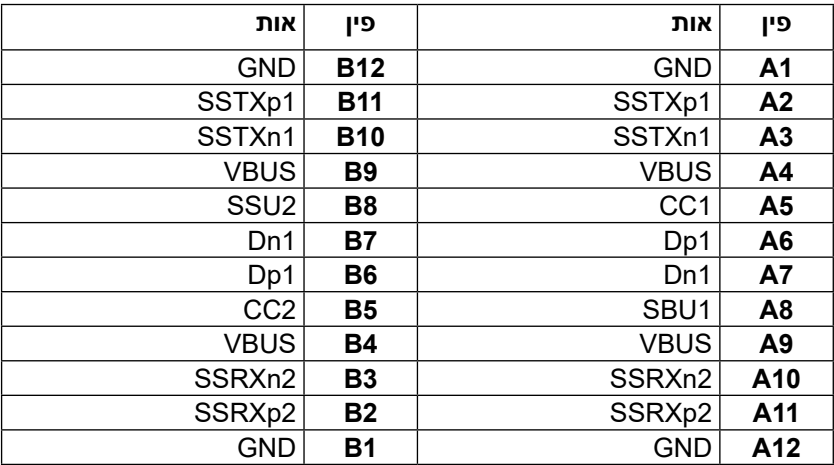

### **יכולת הכנס-הפעל**

<span id="page-20-0"></span>תוכל להתקין את הצג בכל מערכת תואמת הכנס-הפעל. הצג מספק למחשב באופן אוטומטי את נתוני זיהוי התצוגה המורחבת )EDID )תוך שימוש בפרוטוקולי ערוץ נתוני תצוגה )DDC), ומאפשר למערכת להגדיר את עצמה ולמטב את הגדרות הצג. ברוב המקרים, התקנת הצג תתבצע אוטומטית, ניתן לבחור הגדרות שונות לפי הצורך. למידע נוסף על שינוי הגדרות הצג, יש לעיין בפרק **[שימוש בצג](#page-32-0)**.

# **USB (Universal Serial Bus) ממשק**

בסעיף זה תקבל פרטים אודות יציאות ה-USB הזמינות בצג.

#### **הערה: הצג תואם לחיבורים מסוג Gbps5 USB SuperSpeed )3.2 USB .High-Speed USB 2.0-ו ( Gen1**

#### SuperSpeed USB 5Gbps (USB 3.2 Gen1)

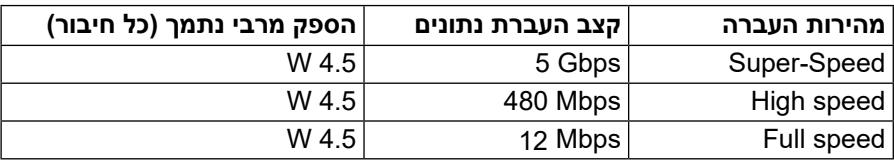

#### **USB 2.0**

**DEL** 

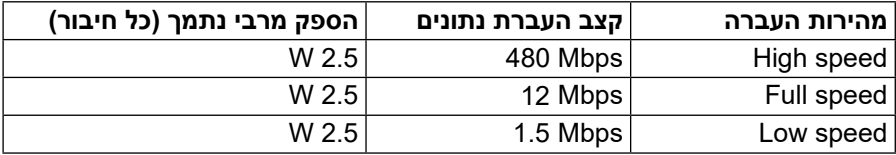

# **)5Gbps(USB 3.2 Gen1 יציאת**

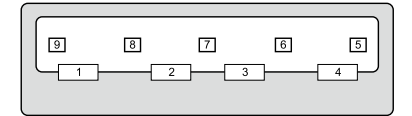

<span id="page-21-0"></span>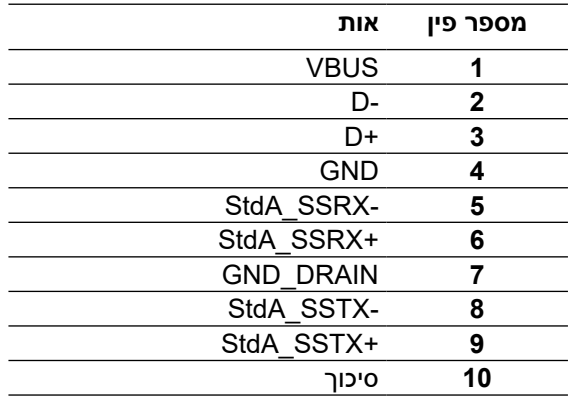

#### **יציאת 2.0 USB**

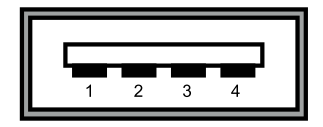

<span id="page-22-0"></span>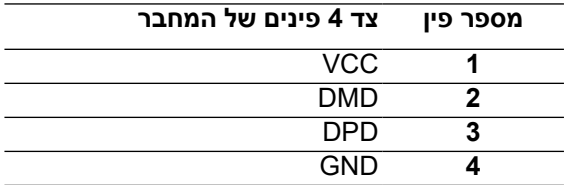

**הערה: פונקציונליות 1Gen 3.2 USB)Gbps5 )מחייבת מחשב בעל יכולת USB .)5Gbps(3.2 Gen1**

**הערה: יציאות ה-USB של הצג פועלות רק כאשר הצג דולק או במצב חיסכון בחשמל. במצב חיסכון בחשמל, אם כבל ה-USB)C-Type ל-C-Type )מחובר, יציאות ה-USB יפעלו כרגיל. אחרת, יש לפעול לפי ההגדרה של USB בתפריט במסך. אם ההגדרה היא "דולק במצב המתנה", חיבורי ה-USB יפעלו כרגיל. אם לא, הם יושבתו. אם מכבים את הצג ולאחר מכן מדליקים אותו, ייתכן שייקח להתקנים המחוברים אליו זמן מה כדי לחזור לפעולה רגילה.**

# **איכות צג ה-LCD ומדיניות הפיקסלים**

בתהליך הייצור של צג ה-LCD, אין זה נדיר שפיקסל אחד או יותר מתקבע במצב בלתי משתנה שקשה לראות ושלא משפיע על איכות התצוגה או השימושיות שלה. למידע נוסף על איכות הצגים ומדיניות הפיקסלים של Dell, ניתן לעבור לכתובת: **[monitors/support/com.dell.www](http://www.dell.com/support/monitors)**.

# **הנחיות לתחזוקה**

#### **ניקוי הצג**

### **זהירות: יש לקרוא ולפעול בהתאם [להוראות הבטיחות](#page-65-0) לפני ניקוי הצג.**

# **אזהרה: לפני ניקוי הצג, נתק את כבל החשמל שלו מהשקע שבקיר.**

<span id="page-23-0"></span>מומלץ לפעול בהתאם להוראות שברשימה הבאה להוצאה מהאריזה, לניקוי או לטיפול בצג:

- לניקוי המסך האנטי-סטטי, מרטיבים מעט מטלית רכה ונקייה במים. אם ניתן, משתמשים במטלית מיוחדת לניקוי מסכים או בתמיסה מתאימה לציפוי האנטי- סטטי. אין להשתמש בבנזין, במדלל, באמוניה, בחומרי ניקוי שוחקים או באוויר דחוס.
- מנקים את הצג בעזרת מטלית לחה ופושרת. יש להימנע משימוש בחומרי ניקוי מכל סוג, מכיוון שחלקם משאירים ציפוי לבנבן על הצג.
	- אם מבחינים באבקה לבנה כשמוצאים את הצג מהאריזה, מנגבים אותה במטלית.
- יש לטפל בצג בזהירות. מכשיר עם צבעים כהים יכול להישרט ועלולים להופיע עליו יותר סימני שחיקה לבנים מאשר במכשיר עם צבעים בהירים.
	- כדי לשמור על איכות התמונה הגבוהה ביותר בצג, יש להשתמש בשומר מסך דינמי ולכבות את הצג כשאינו בשימוש.

**D**&L

# **התקנת הצג**

#### **חיבור המעמד**

 **הערה: המעמד לא מחובר במפעל בעת השליחה.**

<span id="page-24-0"></span> **הערה: השלבים שלהלן חלים רק על חיבור המעמד המצורף לצג. אם מחברים מעמד שנרכש ממקור אחר, יש לפעול לפי ההנחיות המצורפות למעמד.** 

לחיבור מעמד הצג:

DEL

- **.1** יש לפעול על פי ההנחיות שרשומות על הכנפיים של קופסת הקרטון כדי להוציא את המעמד מהכרית העליונה שמאבטחת אותו.
	- **.2** מסירים את המעמד ואת הבסיס מאריזתם.

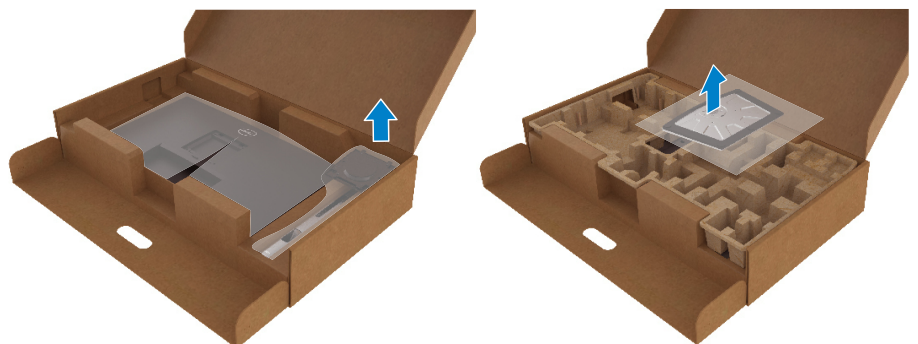

- **.3** מכניסים את הפינים של בסיס המעמד אל תוך החריצים במעמד.
	- **.4** מרימים את ידית ההברגה ומסובבים את הבורג בכיוון השעון.
- **.5** אחרי הידוק הבורג עד הסוף, מקפלים את הידית המתברגת אל תוך החריץ.

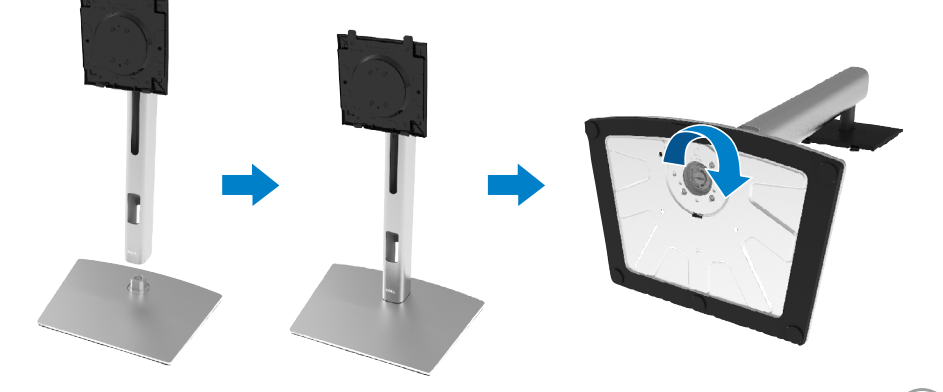

**.6** מרימים את שקית החלקים המוצגת באיור, כדי לחשוף את אזור החיבור VESA למעמד.

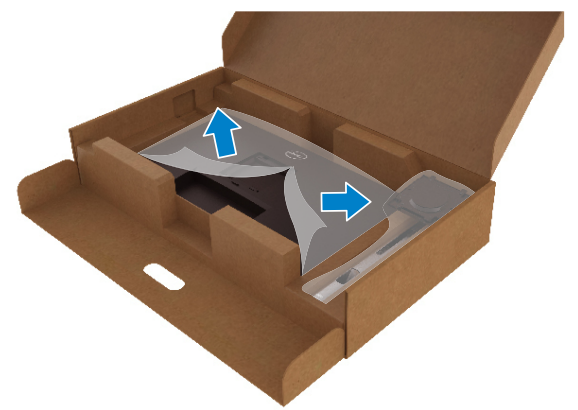

- **.7** מחברים את מכלול המעמד אל הצג.
- **a.** מתאימים את שני חריצי ההנחיה שבחלק העליון של המעמד לחריצים שבגב הצג.
	- **b.** לוחצים על המעמד עד שיינעל למקומו בנקישה.

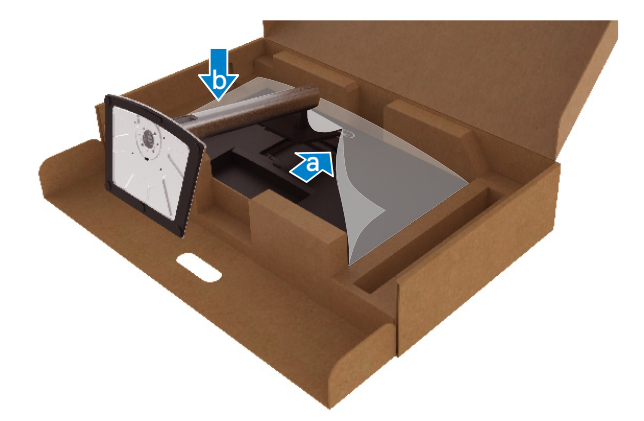

DELI

#### **.8** מעמידים את הצג.

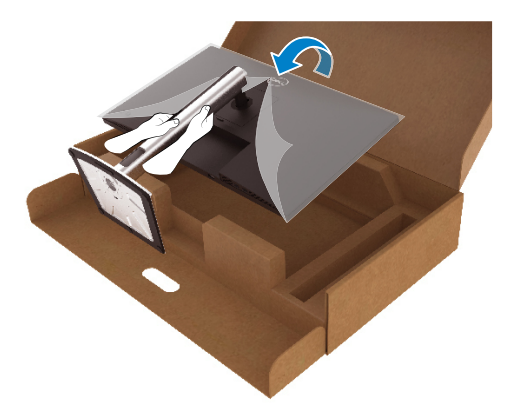

# **הערה: מרימים את הצג בזהירות כך שלא ייפול או יחליק.**

**.9** מסירים את שקית החלקים מהצג.

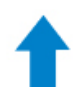

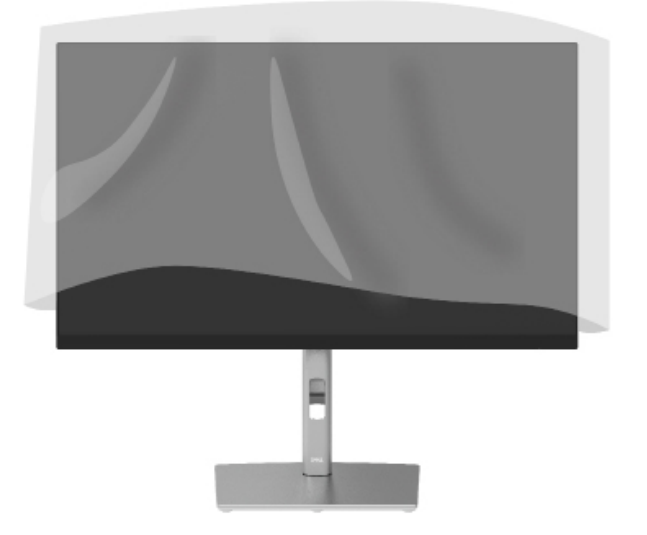

#### **חיבור הצג**

<span id="page-27-0"></span>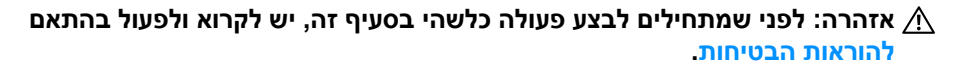

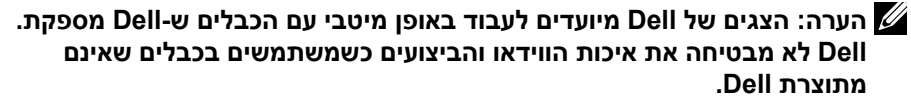

 **הערה: מומלץ להעביר את הכבלים דרך החריצים הייעודים לכבלים לפני חיבורם.**

 **הערה: אין לחבר את כל הכבלים למחשב בו-זמנית.**

 **הערה: התרשימים מיועדים להמחשה בלבד. מראה המחשב עשוי להיות שונה.**

לחיבור הצג אל המחשב:

- **.1** מבכים את המחשב ומנתקים את כבל החשמל.
- **.2** מחברים כבל DisplayPort, HDMI או C-Type מהצג למחשב.
	- **.3** מדליקים את הצג.
- **.4** בוחרים את מקור הכניסה בתפריט המסך ומדליקים את המחשב.

#### **חיבור כבל ה-HDMI( אופציונלי(**

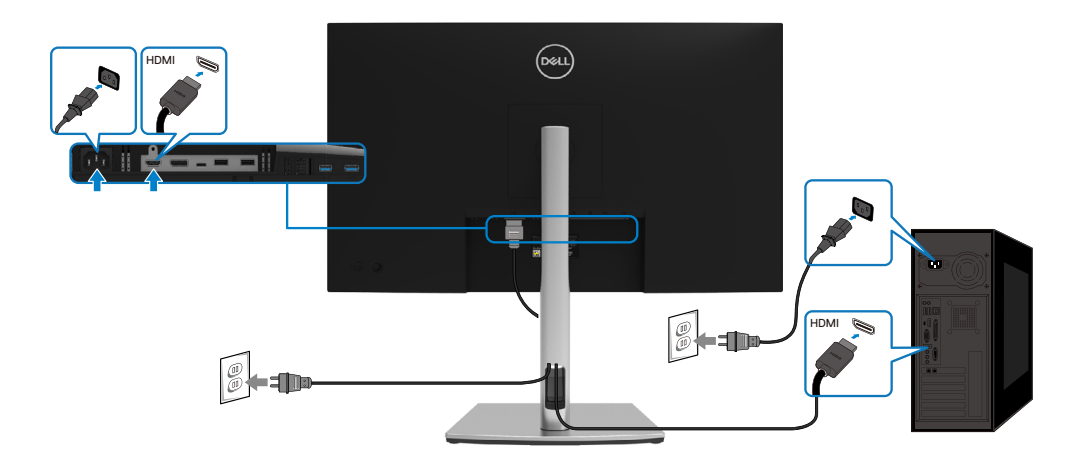

**DEL** 

### **חיבור כבל DisplayPort)DisplayPort ל-DisplayPort)**

<span id="page-28-0"></span>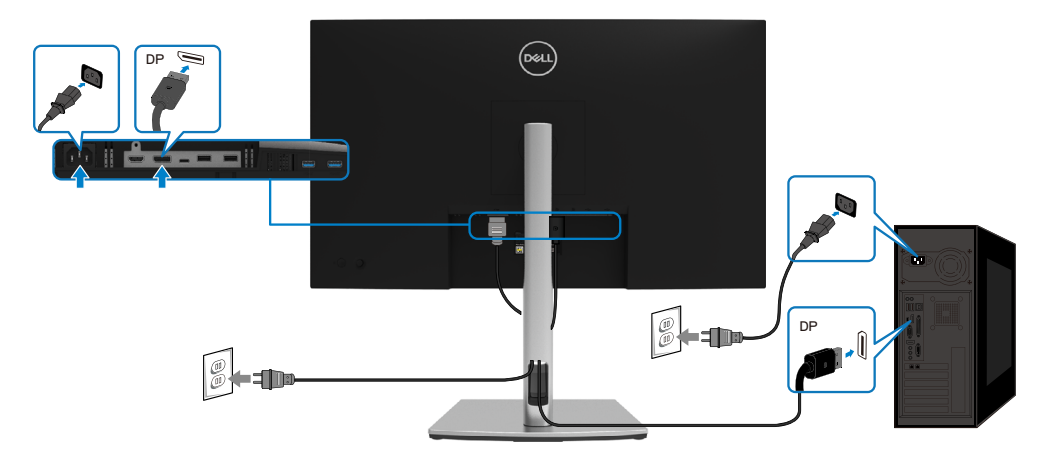

# **)C-ל C(USB Type-C חיבור**

:במחשב USB Type-C חיבור

DELI

- ניתן לשמש לחלופין בתור C-Type USB או 1.2 DisplayPort.
- תומך באספקת חשמל )PD )ב-USB עם פרופילים של עד W.65

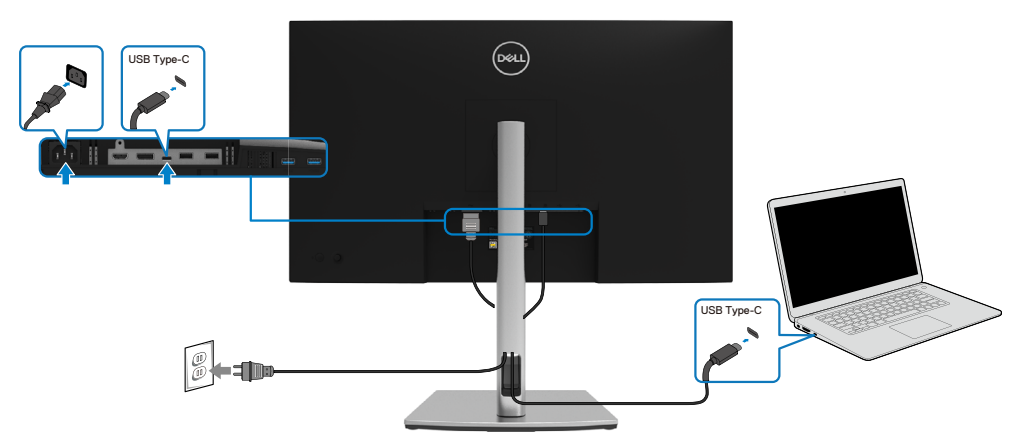

## **)A-ל C(USB Type-C כבל חיבור**

<span id="page-29-0"></span>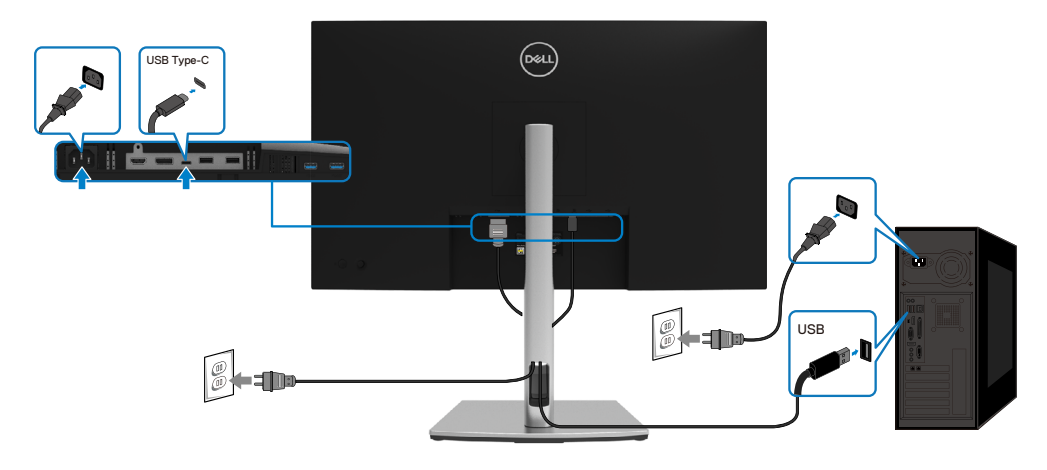

# **סידור הכבלים**

לאחר שמחברים את כל הכבלים הדרושים אל הצג ואל המחשב )ניתן לעיין בקטע **[חיבור הצג](#page-27-0)** .<br>לקבלת הנחיות לחיבור הכבלים), מנתבים את הכבלים כפי שמוצג למעלה.

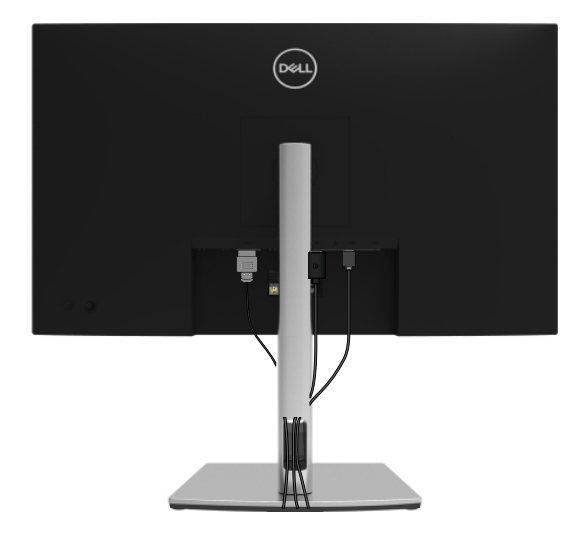

DELL

### **הסרת המעמד של הצג**

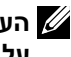

<span id="page-30-0"></span>**הערה: כדי למנוע שריטות במסך ה-LCD בזמן הסרת המעמד, יש לוודא שהצג מונח על משטח נקי ורך.**

**הערה: השלבים שלהלן חלים רק על חיבור המעמד המצורף לצג. אם מחברים מעמד שנרכש ממקור אחר, יש לפעול לפי ההנחיות המצורפות למעמד.**

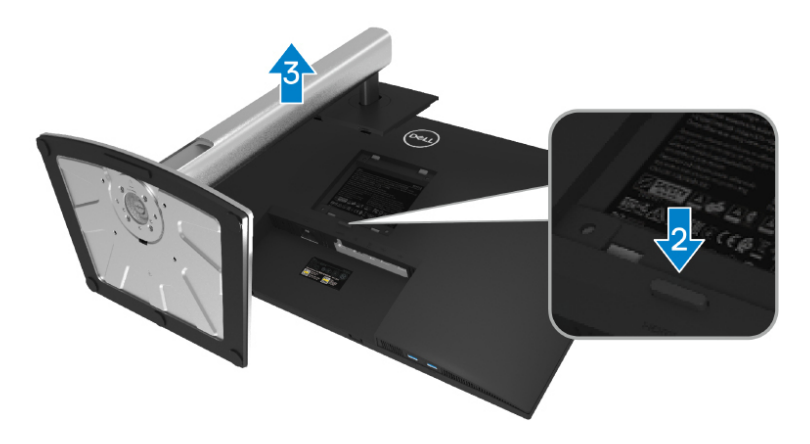

להסרת המעמד:

**DEL** 

- **.1** מניחים את הצג על מטלית רכה או כרית.
- **.2** לוחצים לחיצה ממושכת על הלחצן לשחרור המעמד.
	- **.3** מרימים את המעמד ומרחיקים אותו מהצג.

# **חיבור לקיר )אופציונלי(**

<span id="page-31-0"></span>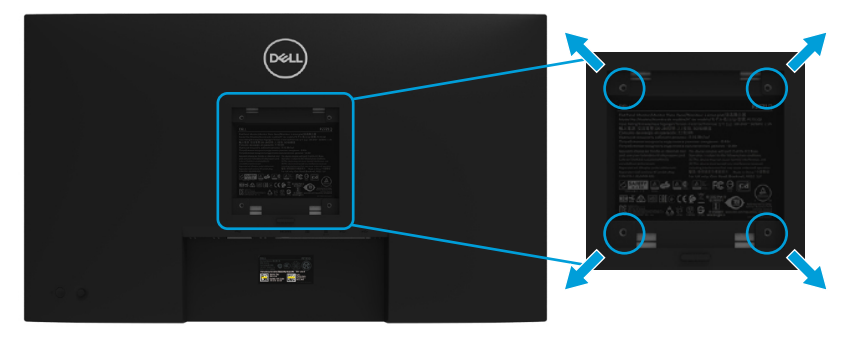

)מידות הברגים10: מ"מ x 4 M) .

יש לעיין בהוראות המצורפות לערכת ההתקנה של מתקן התלייה התואם ל-VESA.

- **.1** מניחים את הצג על גבי בד רך או כרית ליד קצה שולחן שטוח ויציב.
	- **.2** מסירים את המעמד. )ניתן לעיין בקטע **[הסרת המעמד של הצג](#page-30-0)**(
- **.3** משתמשים במברג פיליפס כדי להסיר את ארבעת הברגים המאבטחים את כיסוי הפלסטיק.
	- **.4** מחברים את תושבת ההתקנה מערכת התלייה על הקיר לצג.
- **.5** מחברים את הצג לקיר. למידע נוסף, ניתן לעיין בתיעוד המצורף לערכה לחיבור לקיר.

**הערה: יש להשתמש רק במתקנים לחיבור לקיר בעלי אישור UL, CSA או GS עם יכולת נשיאת משקל/עומס מינימלי של 20.4 ק"ג.**

**DEL** 

# **שימוש בצג**

# **הדלקת הצג**

לוחצים על לחצן ההדלקה כדי להדליק/לכבות את הצג.

<span id="page-32-0"></span>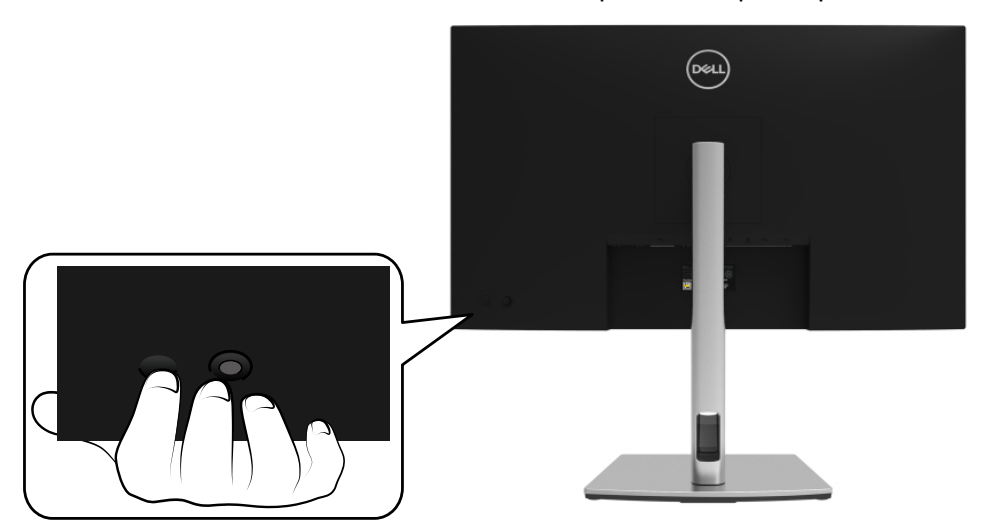

# **שימוש בלחצנים הקדמיים**

משתמשים בג'וייסטיק שבגב הצג לכוונון הגדרות התמונה.

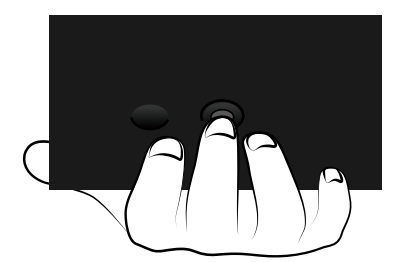

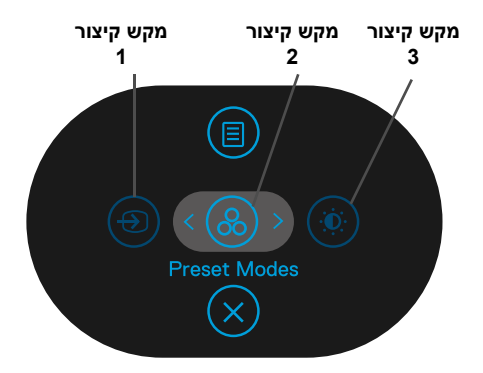

הטבלה הבאה מתארת את הג'וייסטיק:

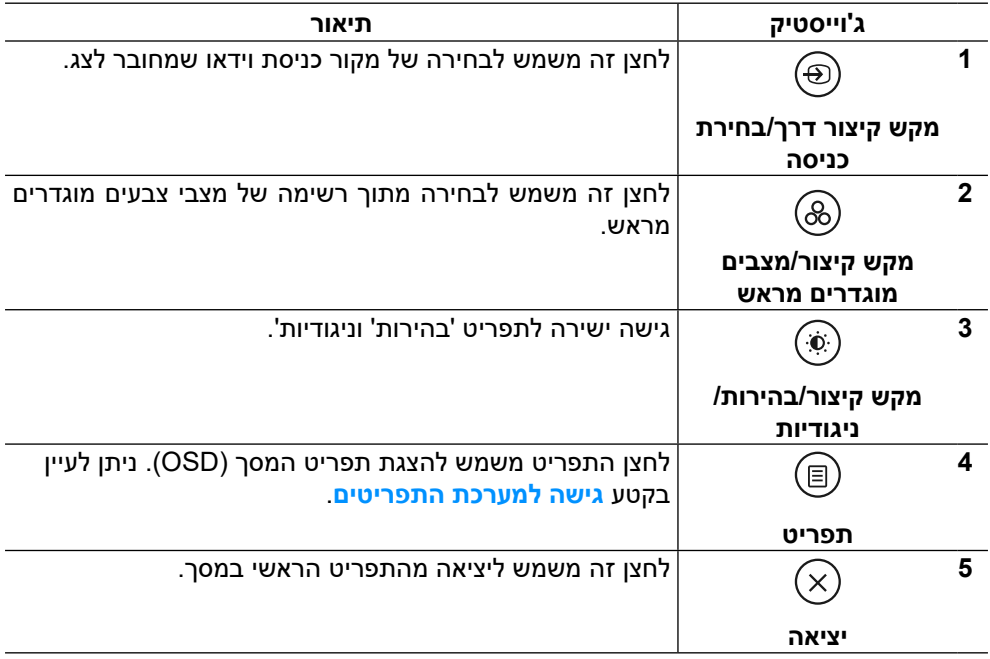

,<br>D&Ll

### **לחצן אחורי**

הלחצנים בחזית הצג משמשים לכוונון הגדרות התמונה.

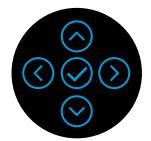

<span id="page-34-0"></span>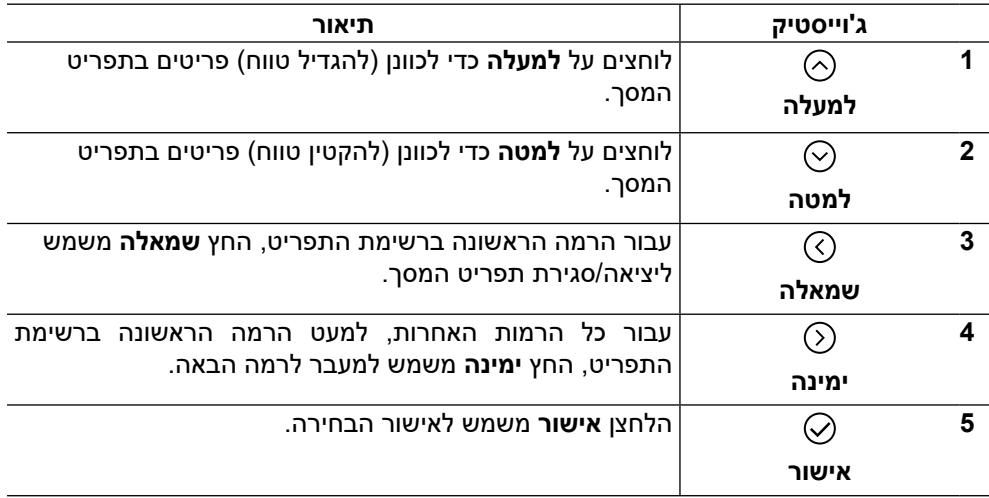

# **שימוש בתפריט המסך )OSD)**

**גישה אל מערכת התפריטים**

<span id="page-35-0"></span> **הערה: אם משנים את ההגדרות ולאחר מכן ממשיכים לתפריט אחר או סוגרים את תפריט המסך, הצג ישמור באופן אוטומטי את השינויים הללו. השינויים נשמרים גם אם משנים את ההגדרות ולאחר מכן ממתינים עד שתפריט המסך ייעלם.**

**.1** לוחצים על סמל כדי לפתוח את תפריט המסך ולהציג את התפריט הראשי.

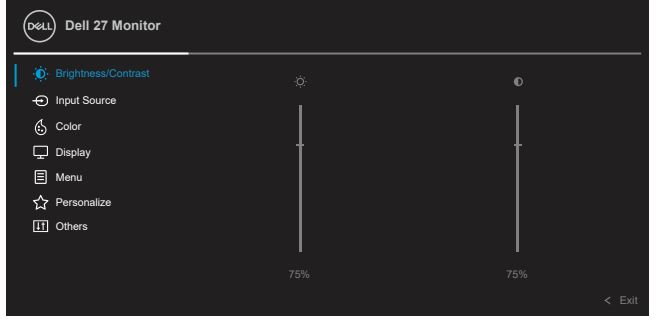

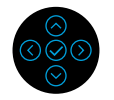

- **.2** לוחצים על הלחצנים או כדי לעבור בין אפשרויות ההגדרה. כשעוברים בין הסמלים, שם האפשרות הנוכחית מסומן. ניתן לעיין בטבלה הזו לקבלת הרשימה המלאה של האפשרויות הזמינות בצג.
	- **.3** לוחצים פעם אחת על או על כדי להפעיל את האפשרות המסומנת.

**הערה: לחצני החיצים )ולחצן 'אישור'( המוצגים עשויים להיות שונים בהתאם לתפריט שנבחר. יש להשתמש בלחצנים הזמינים לביצוע הבחירה.**

- **.4** לוחצים על או על כדי לבחור בפרמטר הרצוי.
- **.5** לוחצים על כדי להיכנס לתפריט המשנה ולאחר מכן משתמשים בג'וייסטיק הכיווני או  $\bar \heartsuit$  בהתאם לחיוויים שבתפריט, כדי לערוך שינויים.  $\oslash$

**DEL** 

**.6** לוחצים על כדי לחזור אל התפריט הראשי.

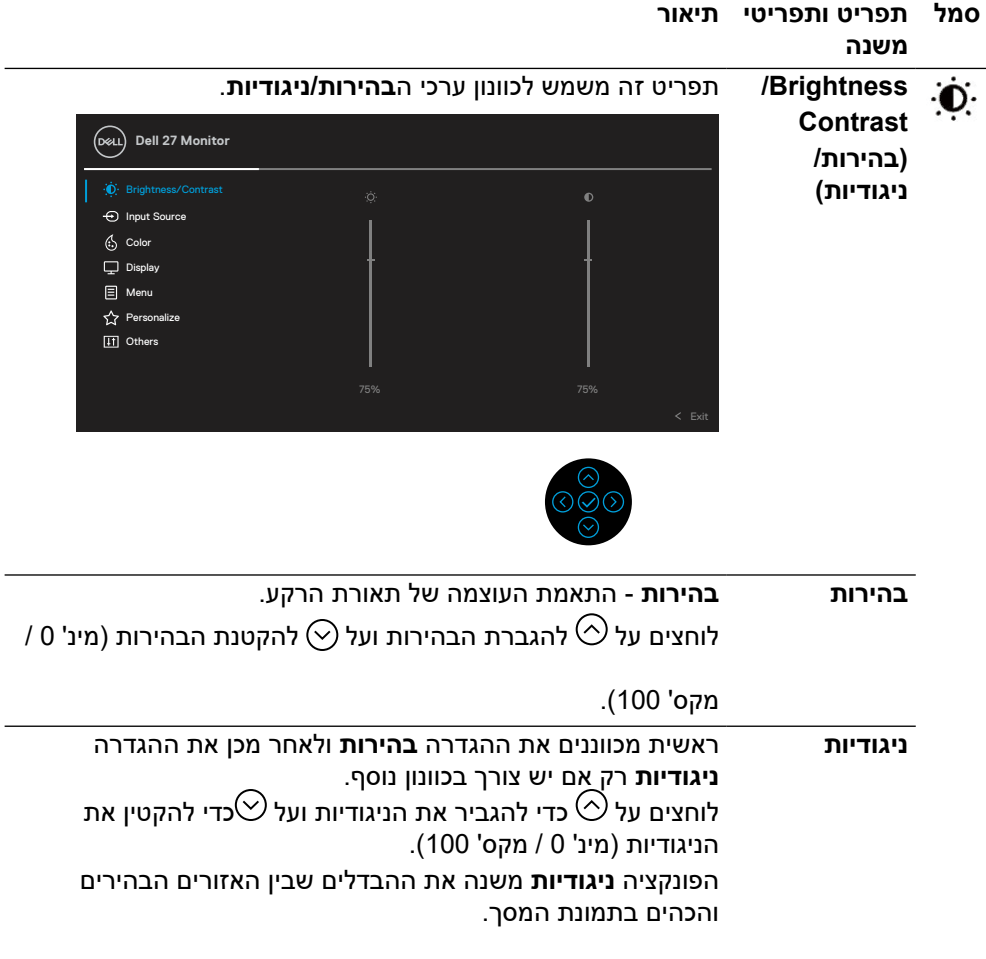

<span id="page-37-0"></span>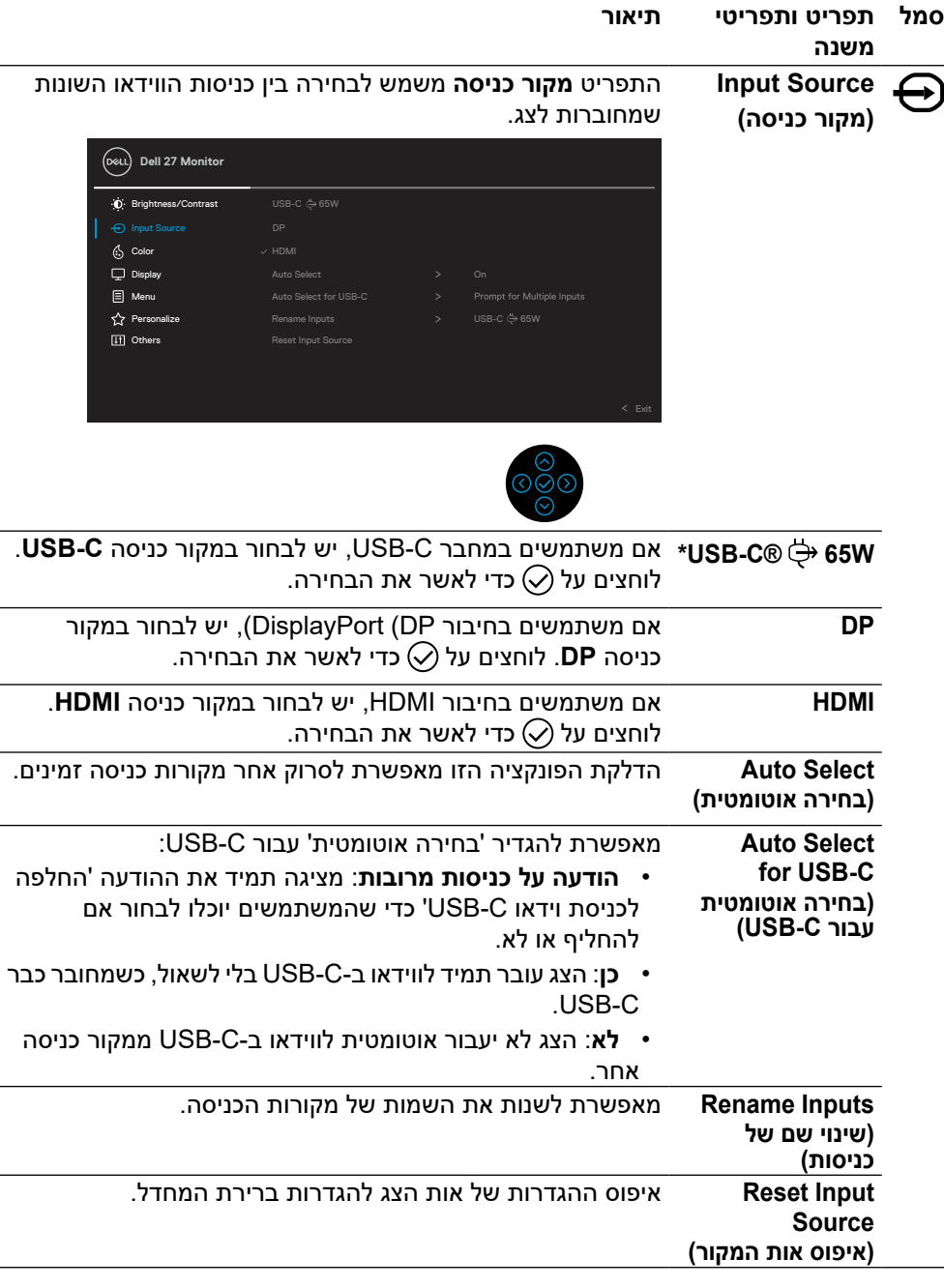

**הערה: \*C-Type USB ®ו-C-USB ®הם סימנים מסחריים רשומים של USB .Implementers Forum**

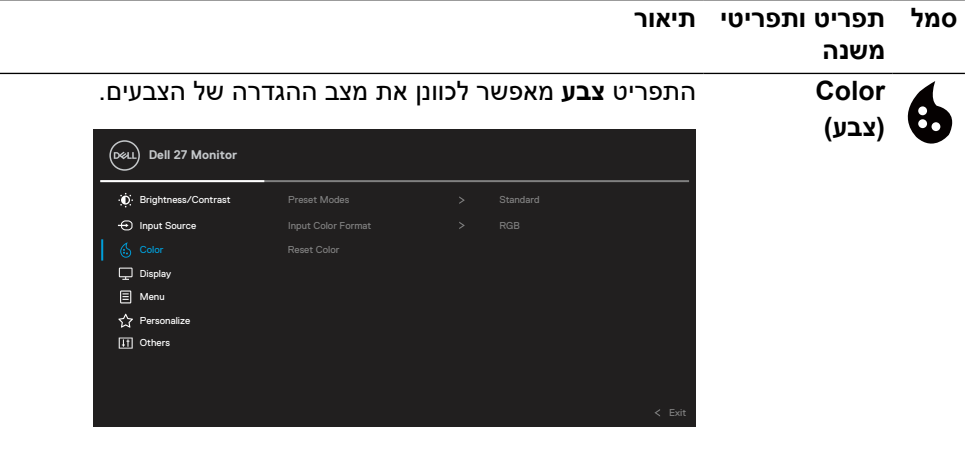

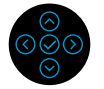

**מראש(**

DELI

**Preset Modes** מאפשרת בחירה מתוך רשימה של מצבי צבעים מוגדרים מראש.

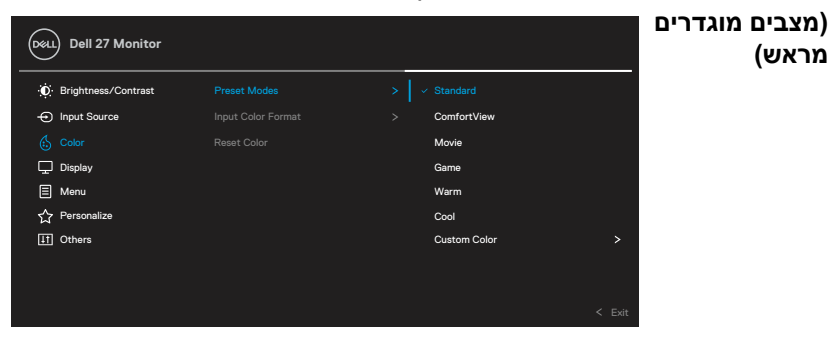

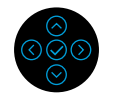

- **רגיל**: טוען את הגדרות ברירת המחדל של הצבעים בצג. זוהי ברירת המחדל המוגדרת מראש.
- **צפייה נוחה**: מקטינה את רמת הפליטה של אור כחול מהמסך כדי להקל על העיניים בזמן הצפייה.

**אזהרה: ההשפעות ארוכות הטווח האפשריות של פליטת האור הכחול מהצג עלולות לגרום לפציעה, כגון מאמץ דיגיטלי לעיניים, עייפות של העיניים ונזק לעיניים.**

**שימוש בצג לפרקי זמן ממושכים עלול לגרום לכאב בחלקי גוף מסוימים כגון הצוואר, הזרועות, הגב והכתפיים.**

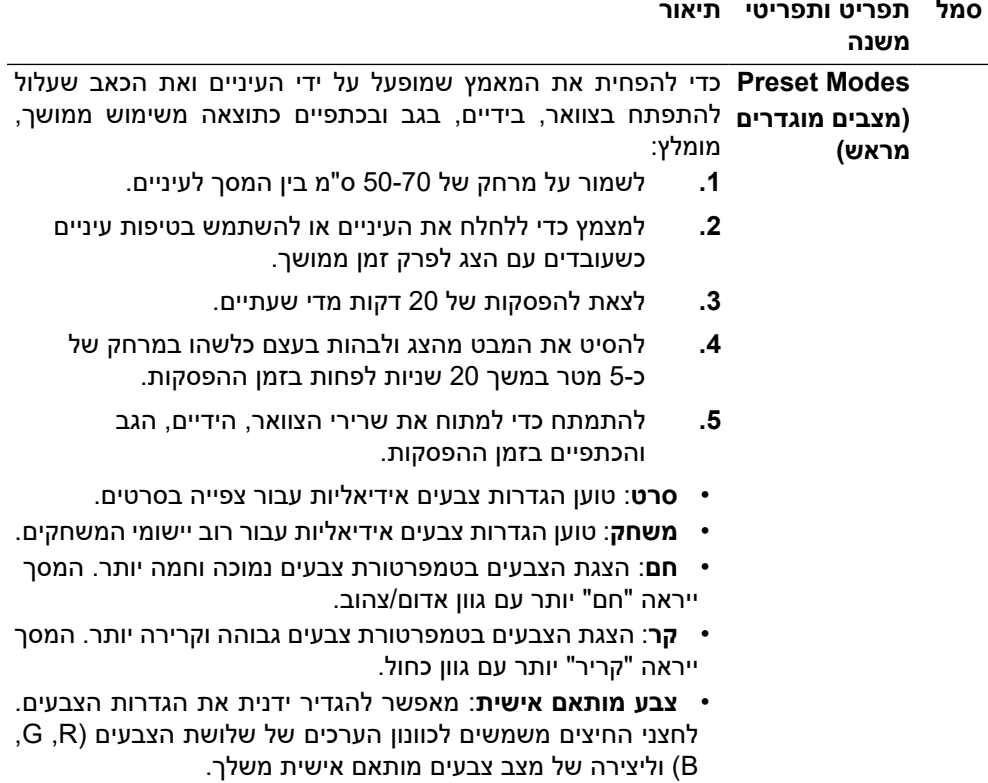

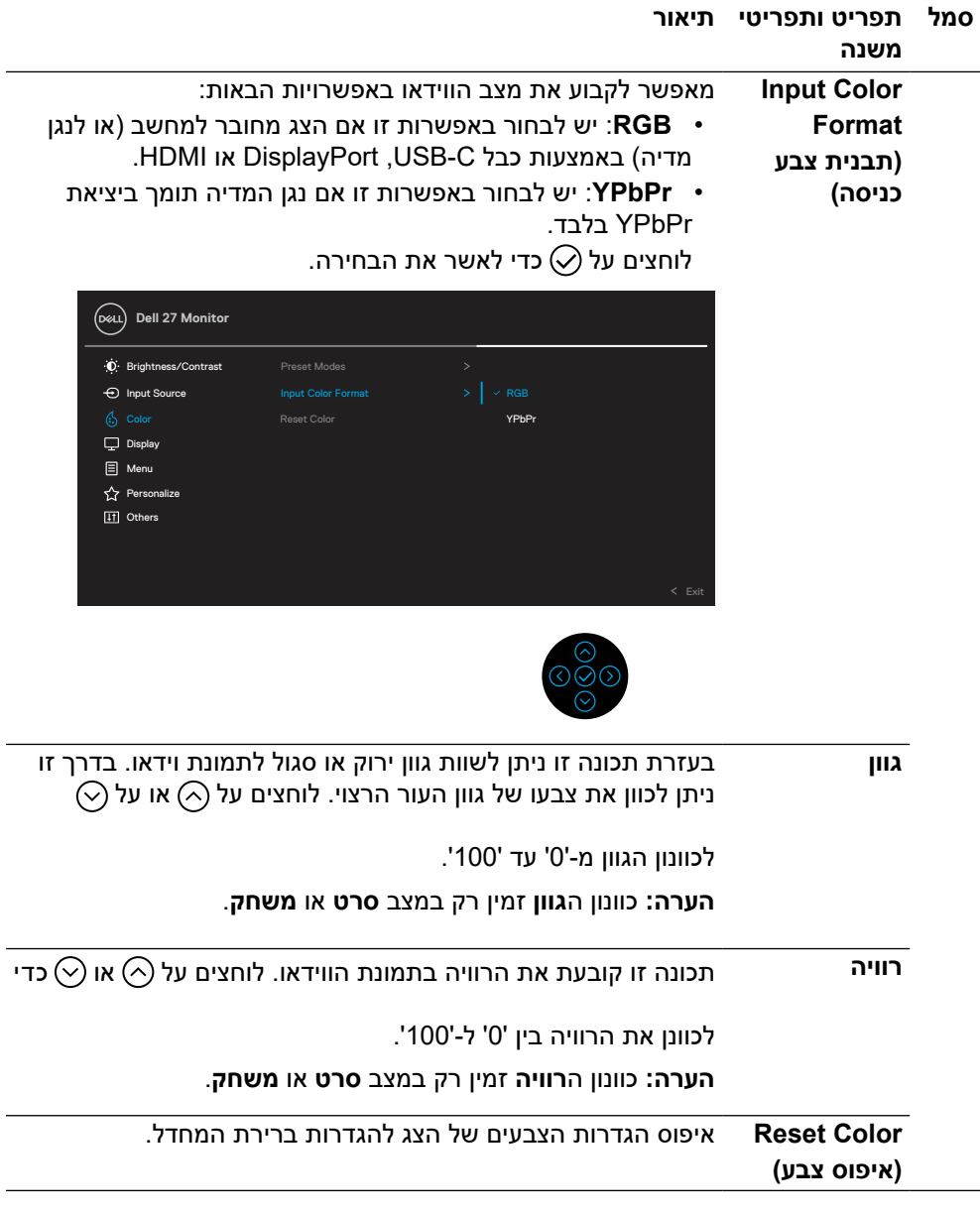

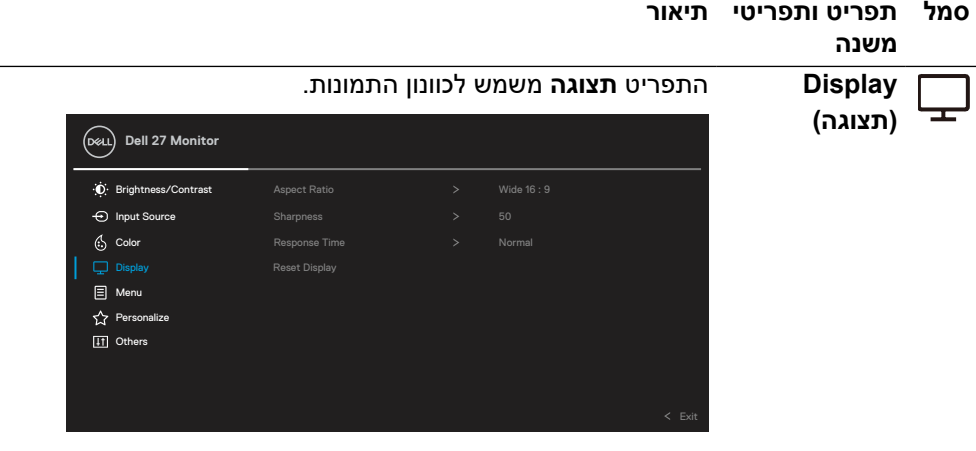

 $\overline{a}$ 

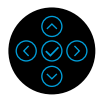

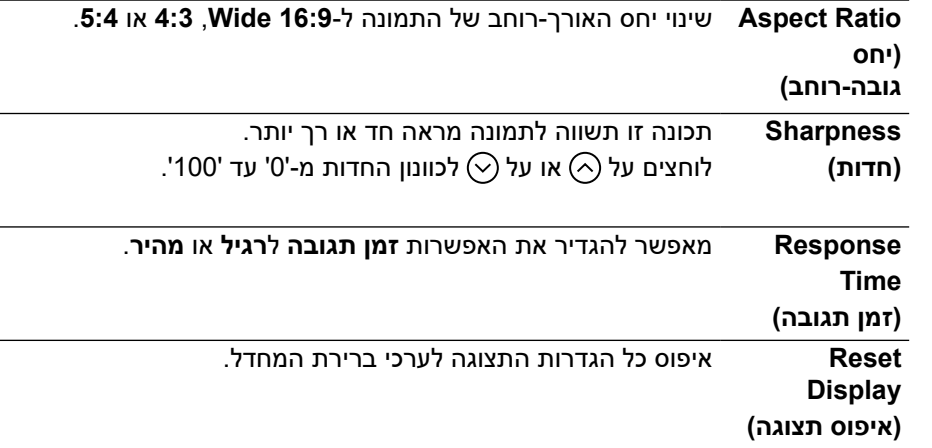

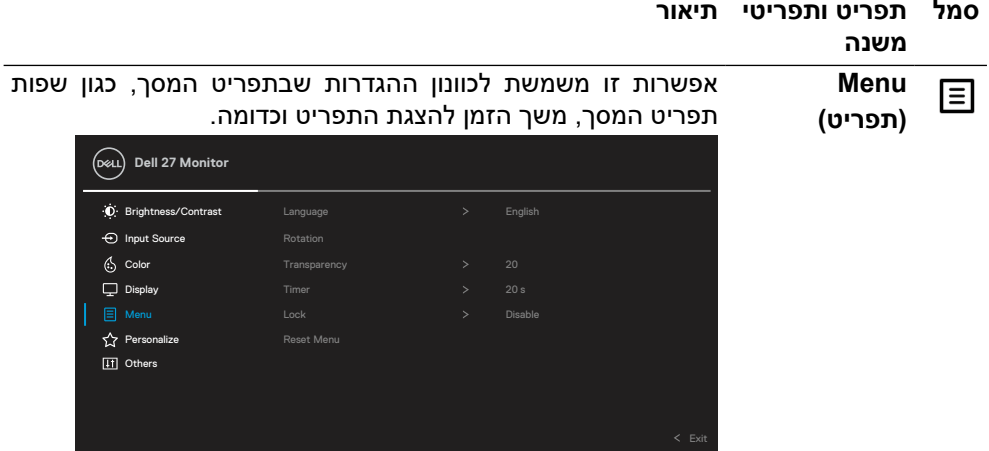

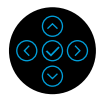

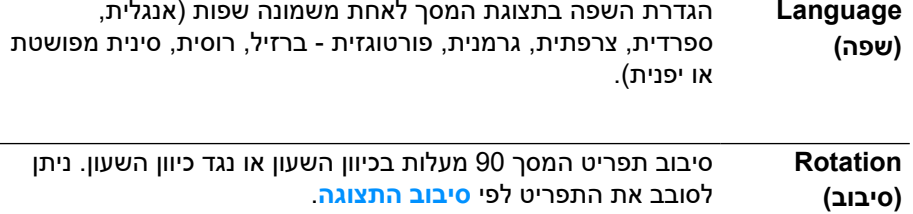

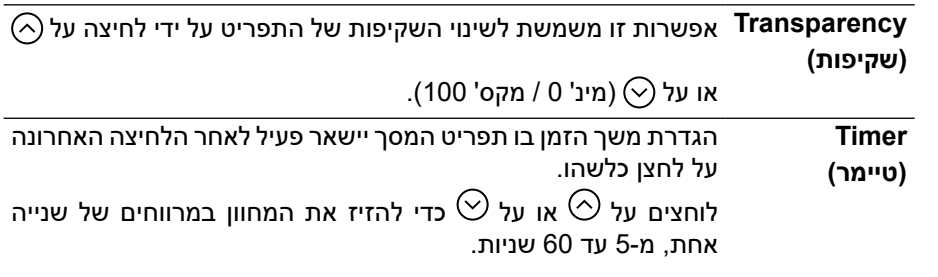

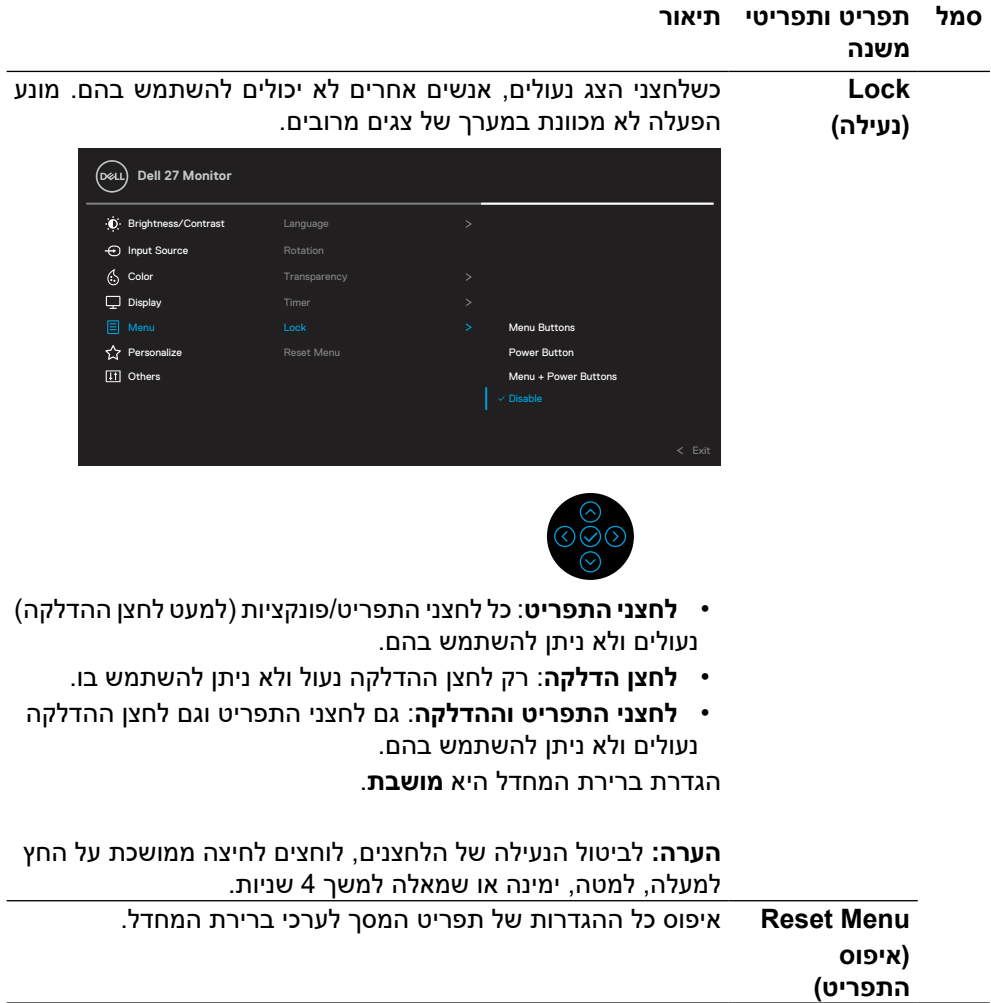

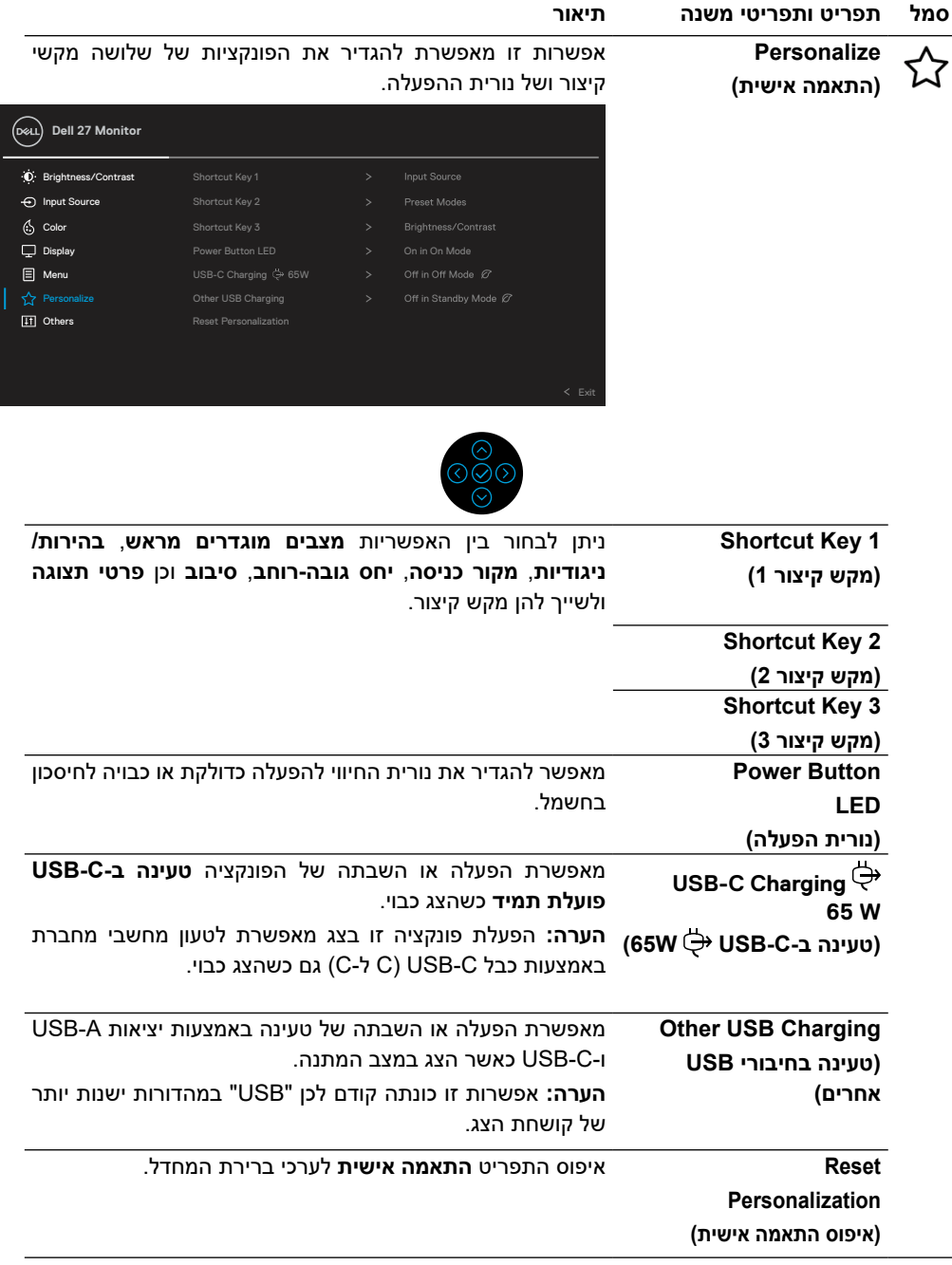

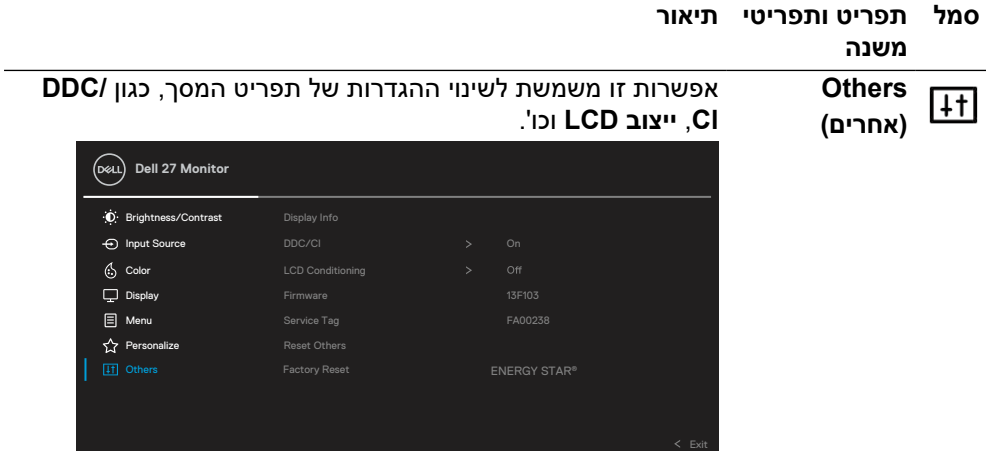

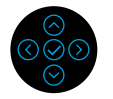

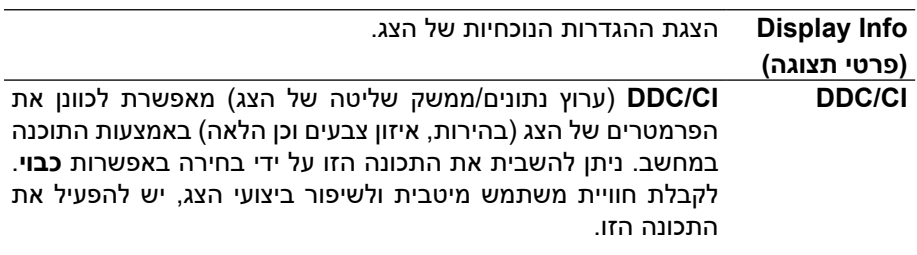

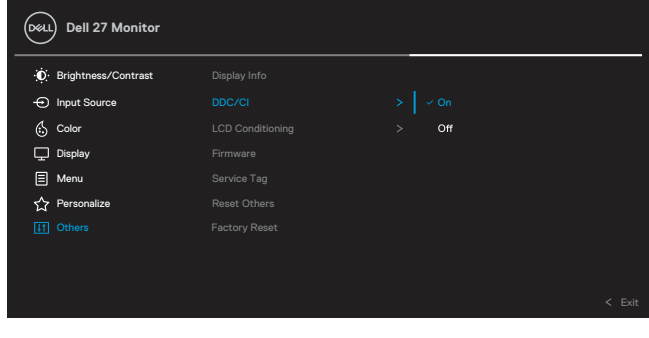

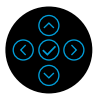

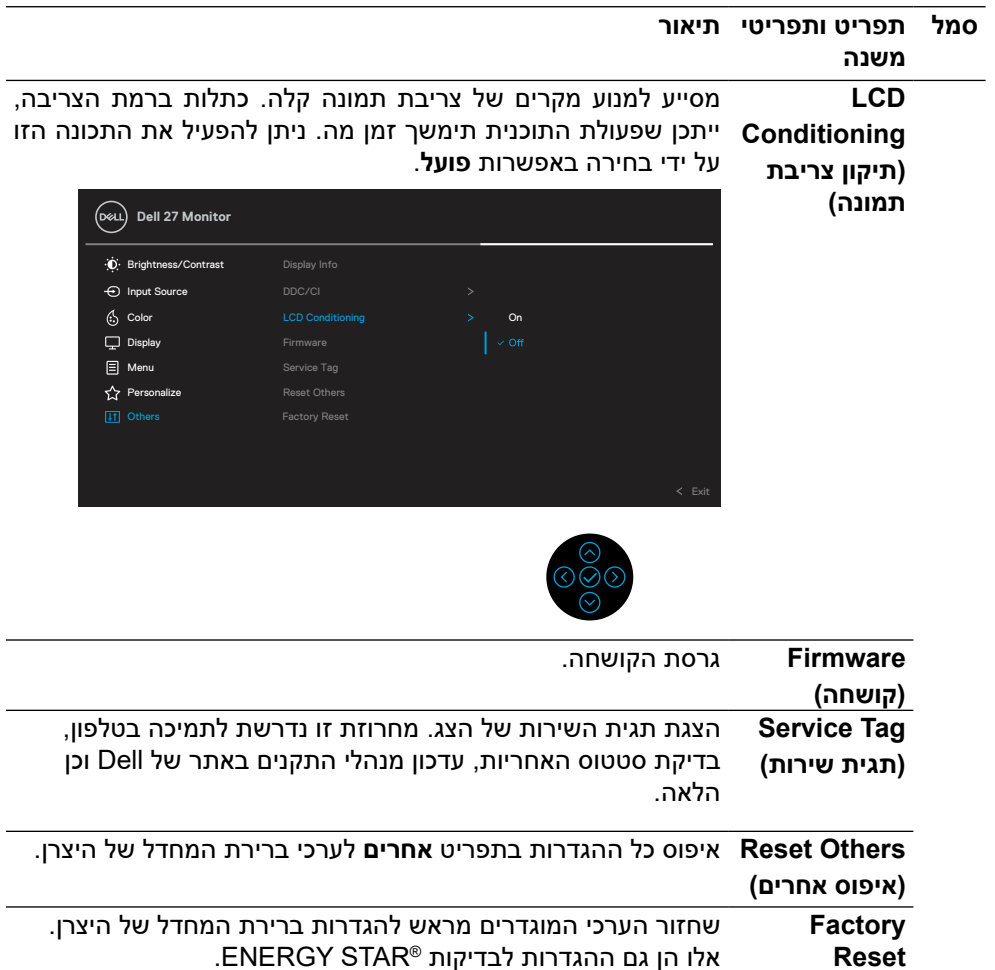

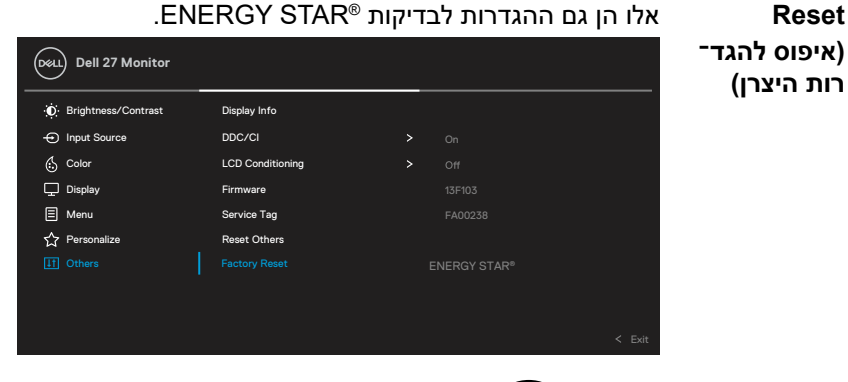

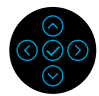

DELI

#### **הודעות אזהרה בתפריט המסך**

אם הצג אינו תומך ברזולוציה מסוימת, תוצג ההודעה הזו:

<span id="page-47-0"></span>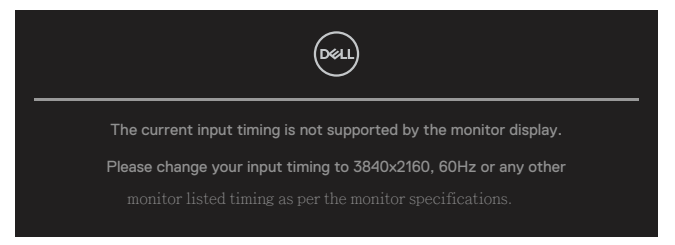

המשמעות היא שהצג אינו מצליח להסתנכרן עם האות שמגיע מהמחשב. ניתן לעיין בקטע **[מפרטי](#page-11-0) [צג](#page-11-0)** לקבלת טווחי התדירויות האופקיים והאנכיים שהצג תומך בהם. המצב המומלץ הוא x 3840 .2160

 **הערה: הודעה זו עשויה להיות שונה מעט בהתאם למקור הכניסה המחובר.**

ההודעה הזו תוצג לפני השבתה של הפונקציה **CI/DDC**:

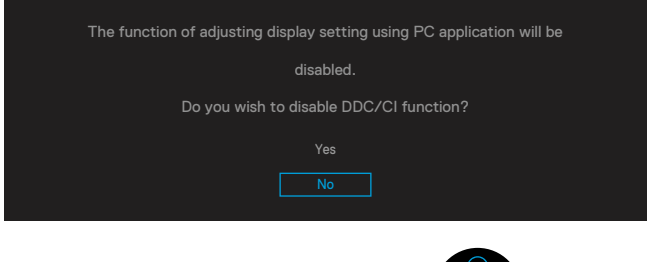

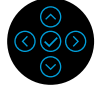

ההודעה הזו תוצג לפני הפעלה של הפונקציה **נעילה**:

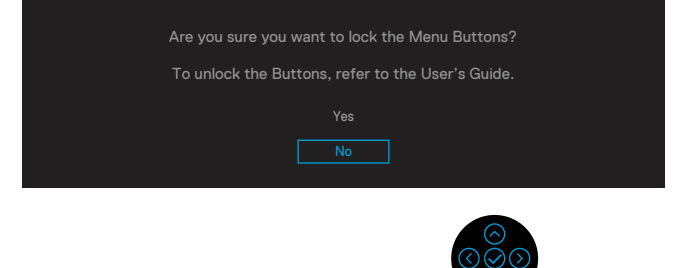

**D**el

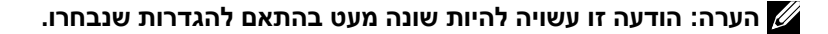

כשהצג עובר למצב חיסכון בצריכת חשמל, תוצג ההודעה הבאה:

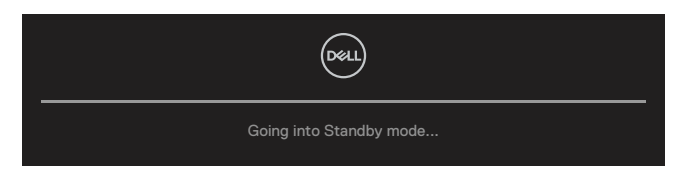

יש להפעיל את המחשב ואת הצג כדי לגשת אל **[תפריט המסך](#page-35-0)**.

#### **הערה: הודעה זו עשויה להיות שונה מעט בהתאם למקור הכניסה המחובר.**

תפריט המסך פועל רק במצב פעולה רגיל. אם לוחצים על לחצן כלשהו פרט ללחצן ההדלקה במצב כיבוי פעיל, ההודעה הזו תוצג בהתאם לכניסה שנבחרה:

יש להדליק את המחשב ואת הצג כדי לגשת **[לתפריט המסך](#page-35-0)**.

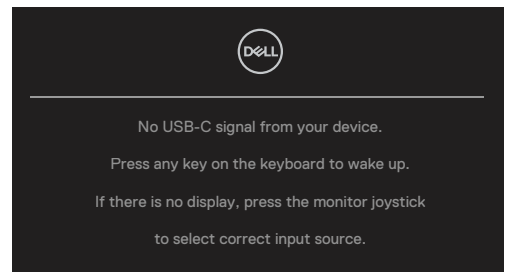

 **הערה: הודעה זו עשויה להיות שונה מעט בהתאם למקור הכניסה המחובר.**

אם הכניסה שנבחרה היא C-USB, DP או HDMI והכבל המתאים לא מחובר, תיבת הדו-שיח הצפה הבאה תופיע.

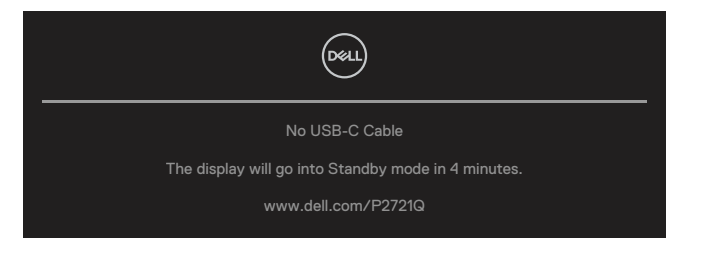

 **הערה: הודעה זו עשויה להיות שונה מעט בהתאם למקור הכניסה המחובר.**

**D&L** 

תיבת ההודעה לאזהרת חשמל שלהלן תחול על פונקציות ה**בהירות** בפעם הראשונה שבה המשתמשים מכווננים את רמת 'בהירות' אל מעל לרמת ברירת המחדל.

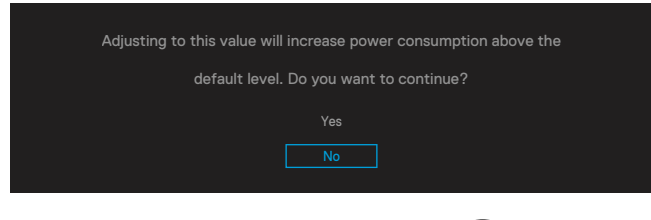

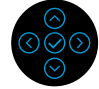

הודעה מוצגת כשכבל התומך במצב חלופי DP מחובר לצג בתנאים האלה:

- כשההגדרה **בחירה אוטומטית עבור C-USB** מוגדרת ל**הודעה על כניסות מרובות**.
	- כשכבל **C-USB** מחובר לצג.

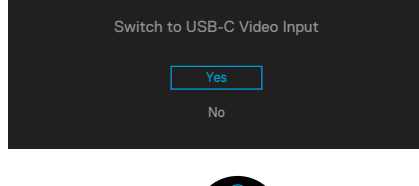

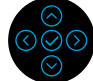

כשהאפשרות **איפוס להגדרות היצרן** נבחרת, ההודעה הזו מופיעה:

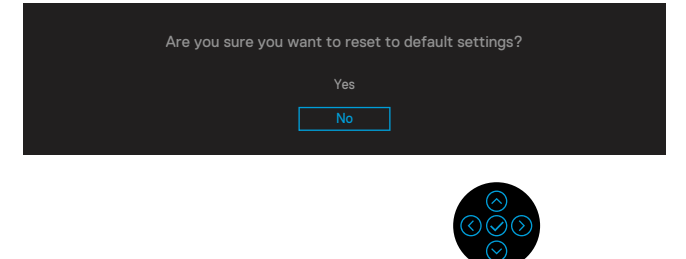

**D**EL

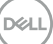

כשבוחרים באפשרות 'כן' לאיפוס להגדרות ברירת המחדל, ההודעה הזו מופיעה:

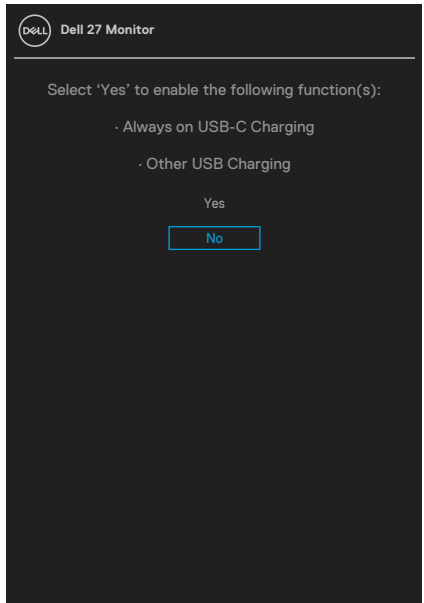

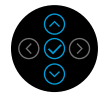

לפרטים נוספים, ניתן לעיין בקטע **[פתרון בעיות](#page-56-0)**.

# **הגדרת הרזולוציה המרבית**

להגדרת הרזולוציה המרבית של הצג:

:Windows® 8.1-ו Windows® 8 ,Windows® 7-ב

- <span id="page-51-0"></span>עוברים 8 <sup>R</sup>Windows ו8.1- <sup>R</sup> **1 .** Windows בלבד, בוחרים באריח Desktop( שולחן עבודה) כדי לעבור אל שולחו העבודה הקלאסי.
	- **2 .**לוחצים לחיצה ימנית על שולחן העבודה ולוחצים על **רזולוציית מסך**.
- **3 .**פותחים את הרשימה הנפתחת **רזולוציות המסך** ובוחרים באפשרות **2160 x** .**3840**
	- **4 .**לוחצים על **אישור**.

 $W$ indows<sup>®</sup> 10-

- **1 .**לוחצים לחיצה ימנית על שולחן העבודה ולוחצים על **הגדרות תצוגה**.
	- **2 .**לוחצים על **הגדרות תצוגה מתקדמות.**
- **3 .**לוחצים על הרשימה הנפתחת **רזולוציה** ובוחרים באפשרות **2160 x** .**3840**
	- **4 .**לוחצים על **החלה**.

אם האפשרות 2160 x 3840 אינה מופיעה, ייתכן שיהיה צורך לעדכן את מנהל ההתקן של כרטיס המסך. מבצעים אחת מהפעולות הללו בהתאם למחשב שברשותך:

אם ברשותך מחשב שולחני או נייד של Dell:

 ניתן לבקר בכתובת **[support/com.dell.www](https://www.dell.com/support)**, להזין את תגית השירות שלך ולהוריד את מנהל ההתקן העדכני עבור כרטיס המסך.

אם המחשב שברשותך אינו מתוצרת Dell( נייד או שולחני(:

 עוברים לאתר התמיכה של המחשב ומורידים את מנהלי ההתקן העדכניים של כרטיס המסך.

**DEL** 

 עוברים לאתר האינטרנט של כרטיס המסך ומורידים את מנהלי ההתקן העדכניים.

### **שימוש בהטיה, סיבוב על ציר ובהארכה האנכית**

#### <span id="page-52-0"></span>**הערה: השלבים שלהלן חלים רק על חיבור המעמד המצורף לצג. אם מחברים מעמד שנרכש ממקור אחר, יש לפעול לפי ההנחיות המצורפות למעמד.**

#### **הטיה, סיבוב על ציר**

כאשר המעמד מחובר לצג, ניתן להטות ולסובב את הצג לקבלת זווית הצפייה הנוחה ביותר.<br>21°

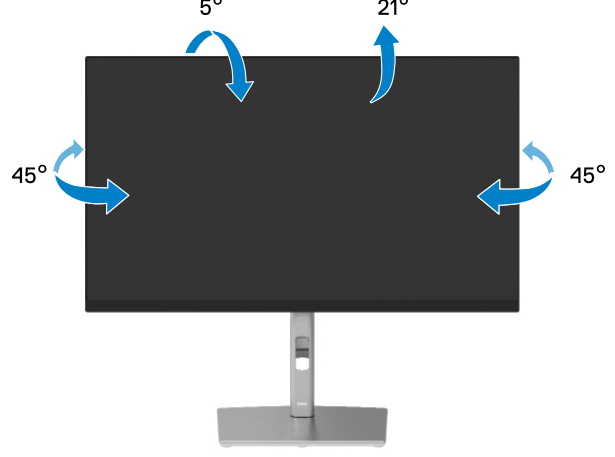

 **הערה: המעמד לא מחובר במפעל בעת השליחה.**

**הארכה אנכית**

DØL

**הערה: המעמד יתארך אנכית עד לאורך של 150 מ"מ. התרשים שבהמשך מדגים כיצד יש להאריך את המעמד אנכית.**

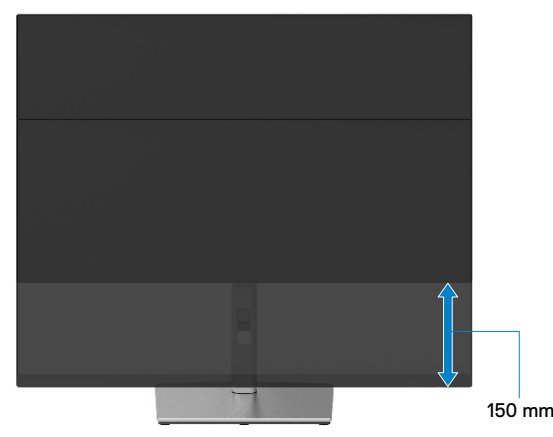

#### **סיבוב הצג**

<span id="page-53-0"></span>לפני סיבוב הצג, יש להאריך אותו אנכית באופן מלא (<mark>[הארכה אנכית](#page-52-0)</mark>) ולהטות אותו באופן מלא כדי שלא לפגוע בחלק התחתון של הצג.

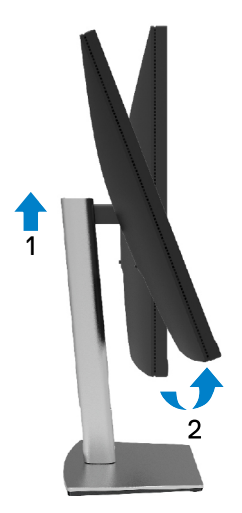

**סיבוב בכיוון השעון**

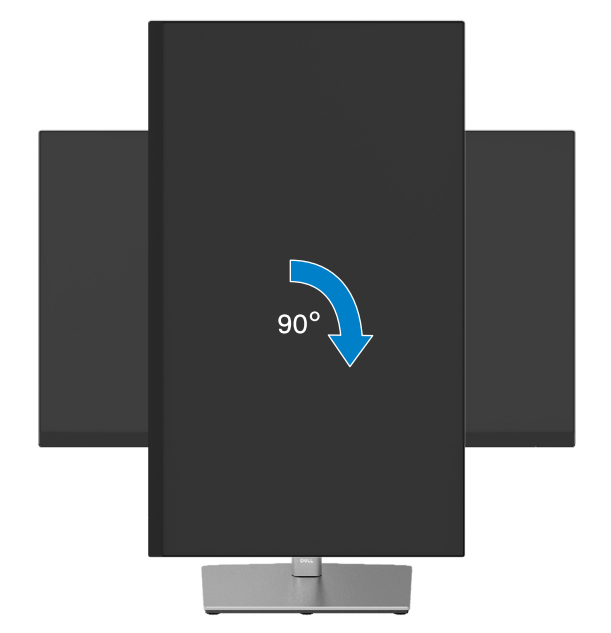

<span id="page-54-0"></span>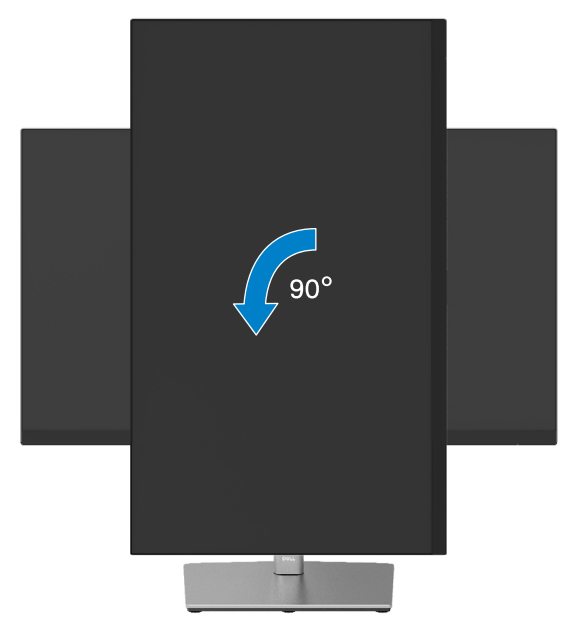

**הערה: כדי לסובב את התצוגה )רוחבית לעומת אנכית( עם מחשב Dell שברשותך, עליך להשתמש במנהל כרטיס מסך מעודכן שאינו כלול בחבילת הצג. להורדת מנהל ההתקן של כרטיס המסך, ניתן לבקר בכתובת [support/com.dell.www](http://www.dell.com/support) ולעבור לאזור ההורדות לקבלת מנהלי ההתקן העדכניים עבור כרטיס המסך.**

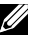

**DEL** 

**הערה: במצב תצוגה לאורך )Portrait), ייתכן שהביצועים ייפגעו אם משתמשים ביישומים גרפיים כבדים )כגון משחקים תלת ממדיים(.**

# **כוונון הגדרות הסיבוב של התצוגה במחשב**

<span id="page-55-0"></span>לאחר סיבוב הצג, יש לבצע את הפעולות שבהמשך כדי לכוונן את Settings Display Rotation (הגדרות סיבוב התצוגה) של המחשב.

#### **הערה: אם משתמשים בצג עם מחשב שאינו מתוצרת Dell, יש לבקר בדף מנהלי ההתקנים לכרטיסי המסך באתר היצרן לקבלת מידע על סיבוב תוכן התצוגה.**

כוונון הגדרות הסיבוב של התצוגה:

- **.1** לוחצים לחיצה ימנית על שולחן העבודה ובוחרים באפשרות **מאפיינים**.
	- **.2** עוברים לכרטיסייה **הגדרות** ובוחרים באפשרות **מתקדם**.
- **.3** אם מותקן במחשב כרטיס מסך מתוצרת ATI, עבור לכרטיסייה **סיבוב** ומגדירים את זווית הסיבוב המועדפת.
- **.4** אם מותקן במחשב כרטיס מסך מתוצרת NVIDIA, עוברים לכרטיסייה **NVIDIA**, בוחרים באפשרות **NVRotate** מהעמודה השמאלית ולאחר מכן מגדירים את זווית הסיבוב המועדפת.
- **.5** אם מותקן במחשב כרטיס מסך מתוצרת <sup>R</sup>Intel, עוברים לכרטיסייה של כרטיס המסך של **Intel**, בוחרים באפשרות **מאפייני גרפיקה**, עוברים לכרטיסייה **סיבוב**, ומגדירים את זווית הסיבוב המועדפת.

**הערה: אם אפשרות הסיבוב אינה גלויה או שאינה פועלת כשורה, ניתן לבקר בכתובת [support/com.dell.www](http://www.dell.com/support) ולהוריד את מנהל ההתקן העדכני עבור כרטיס המסך שברשותך.**

**DEL** 

# **פתרון בעיות**

<span id="page-56-0"></span>**אזהרה: לפני שמתחילים לבצע פעולה כלשהי בסעיף זה, יש לקרוא ולפעול בהתאם [להוראות הבטיחות](#page-65-0).**

#### **בדיקה עצמית**

הצג שברשותך כולל תכונת בדיקה עצמית אשר מוודאת כי הוא פועל בצורה תקינה. אם הצג והמחשב מחוברים בצורה תקינה אך המסך נשאר חשוך, ניתן להפעיל את הבדיקה העצמית של הצג על ידי ביצוע הפעולות האלה:

- **.1** מכבים את המחשב ואת הצג.
- **.2** מנתקים את כבל הווידאו מגב המחשב.
	- **.3** מדליקים את הצג.

**D&L** 

תיבת הדו-שיח הצפה תוצג על המסך (על רקע שחור) כאשר הצג פעיל אך לא מזהה אות וידאו. במצב בדיקה עצמית, נורית ההפעלה תישאר לבנה. כמו כן, בהתאם לכניסה שנבחרה, אחת מתיבות הדו-שיח האלה תוצג.

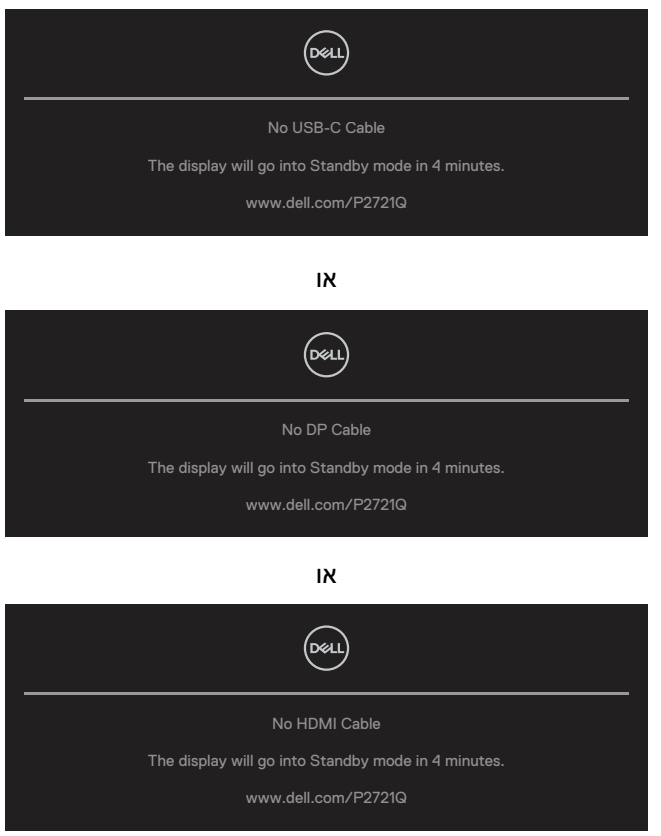

- **.4** תיבה זו מוצגת גם בזמן פעולה רגילה של המערכת, אם כבל הווידאו מתנתק או ניזוק.
- **.5** מכבים את הצג ומחברים בחזרה את כבל הווידאו; לאחר מכן, מדליקים את הצג ואת המחשב.

DELL

אם המסך עדיין חשוך, יש לבדוק את בקר הווידאו ואת המחשב. הצג תקין.

#### **כלי אבחון מובנה**

<span id="page-58-0"></span>לצג כלי אבחון מובנה שבעזרתו ניתן לבדוק אם אופן הפעולה החריג שבו נתקלת קשור לצג או למחשב ולכרטיס המסך שלו.

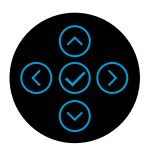

**DEL** 

להפעלת האבחון המובנה:

- **1.** מוודאים שהמסך נקי (אין עליו חלקיקי אבק).
- **.2** לוחצים לחיצה ממושכת על החץ למעלה או למטה או שמאלה או ימינה למשך 4 שניות וממתינים לתפריט המוקפץ.
- **.3** משתמשים בחץ למעלה או למטה כדי לבחור את ולוחצים על לאישור. תבנית

בדיקה אפורה מופיעה בתחילת תוכנית האבחון.

- **.4** בודקים היטב את המסך ומנסים לאתר חריגות.
- **.5** לוחצים על החץ למעלה או למטה או שמאלה או ימינה להחלפת תבניות הבדיקה.
- **.6** חוזרים על שלבים 4 ו5- ובודקים את התצוגה בצבעים אדום, ירוק, כחול, שחור, לבן ובמסכי הטקסט.
	- **.7** במסך בדיקה לבן, בודקים את האחידות של הצבע הלבן ואם יש לו גוון ירקרק או אדמדם וכן הלאה.
		- **.8** לוחצים על החץ למעלה או למטה או שמאלה או ימינה לסיום תוכנית האבחון.

#### **בעיות נפוצות**

<span id="page-59-0"></span>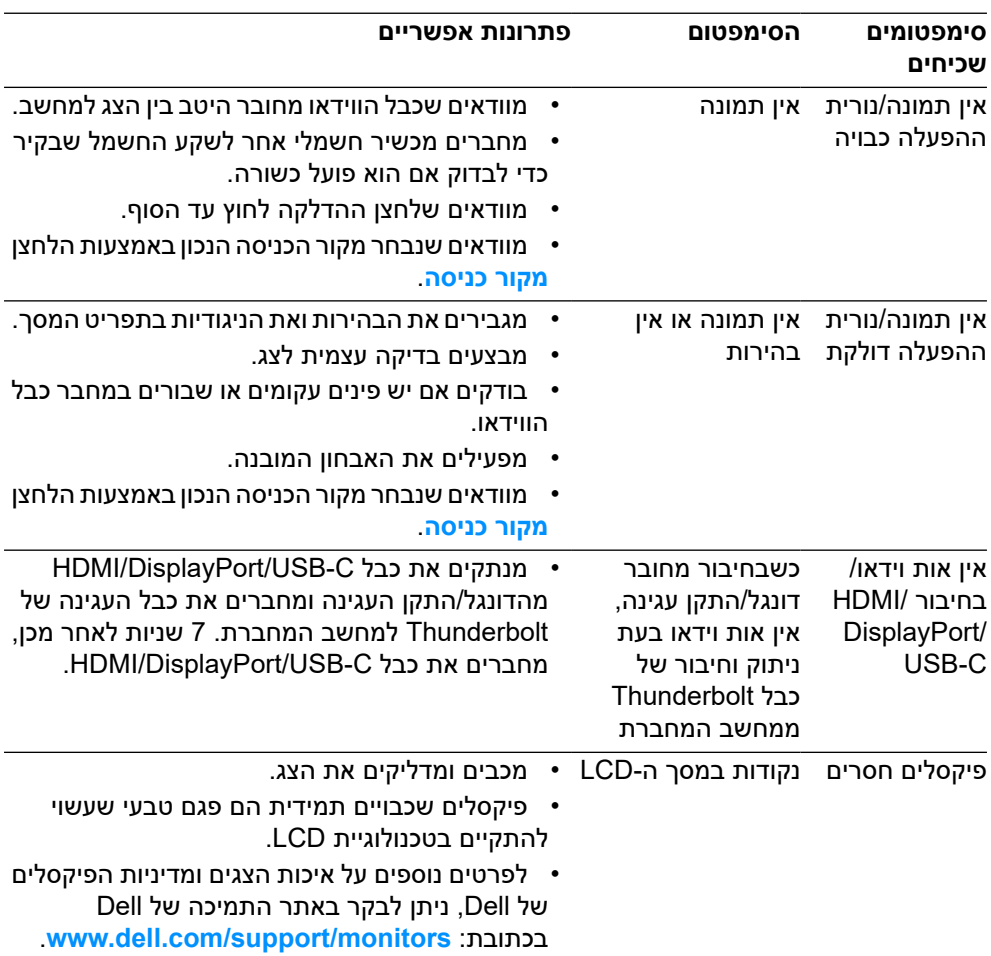

(dell

הטבלה שלהלן מכילה מידע כללי לגבי בעיות נפוצות בצג ופתרונות אפשריים.

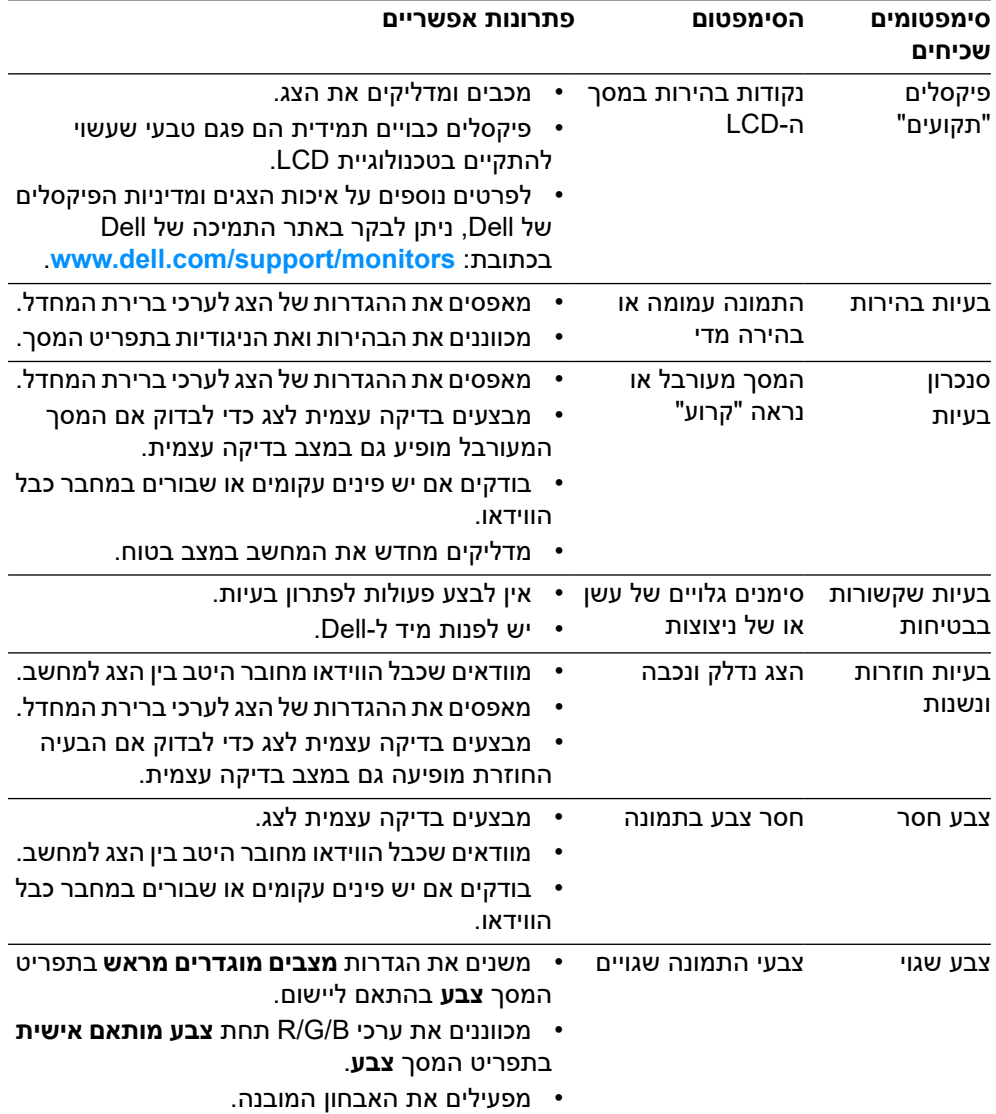

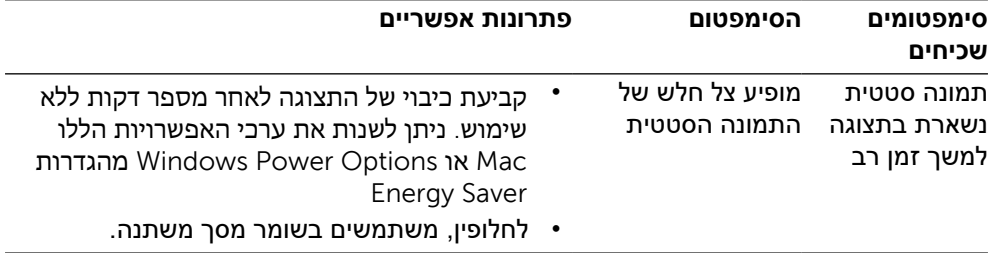

# **בעיות ספציפית למוצר**

<span id="page-62-0"></span>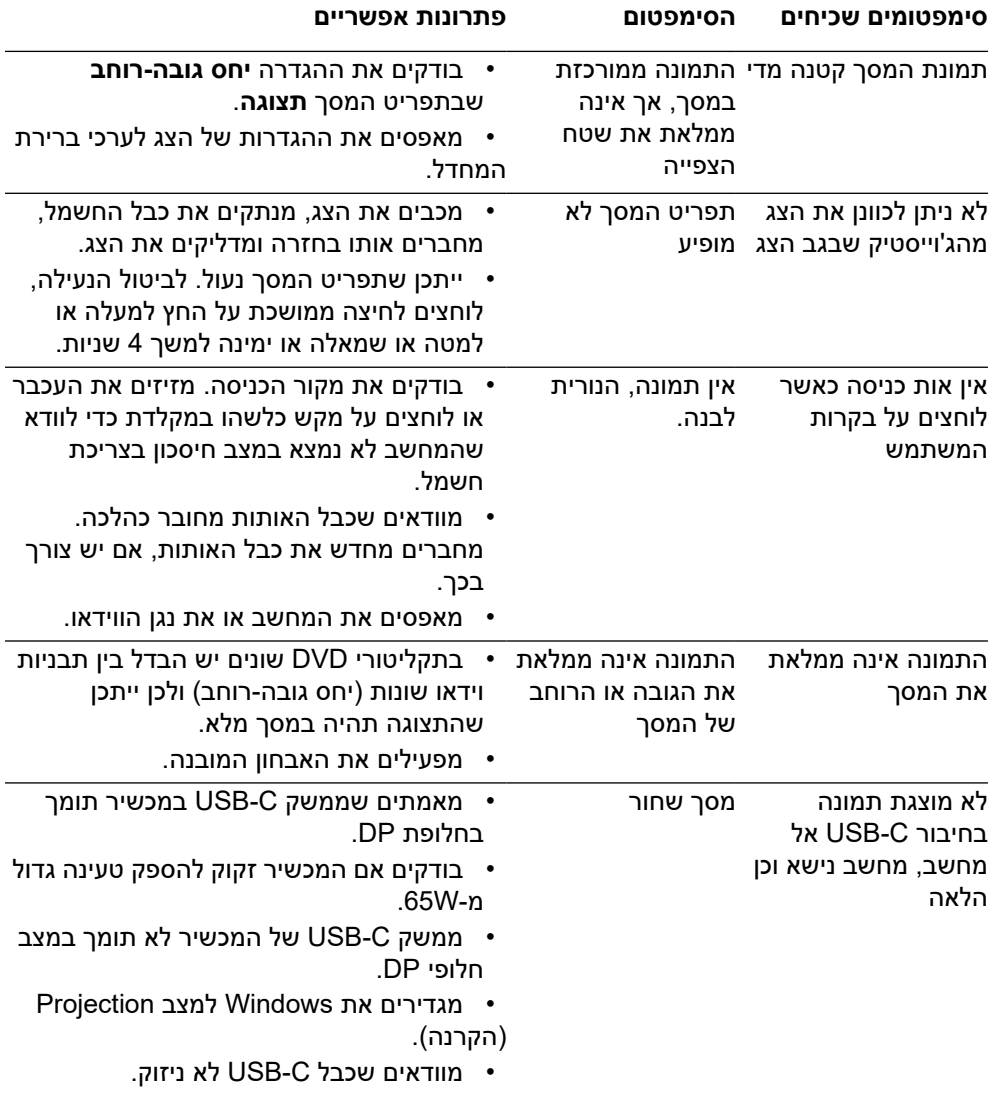

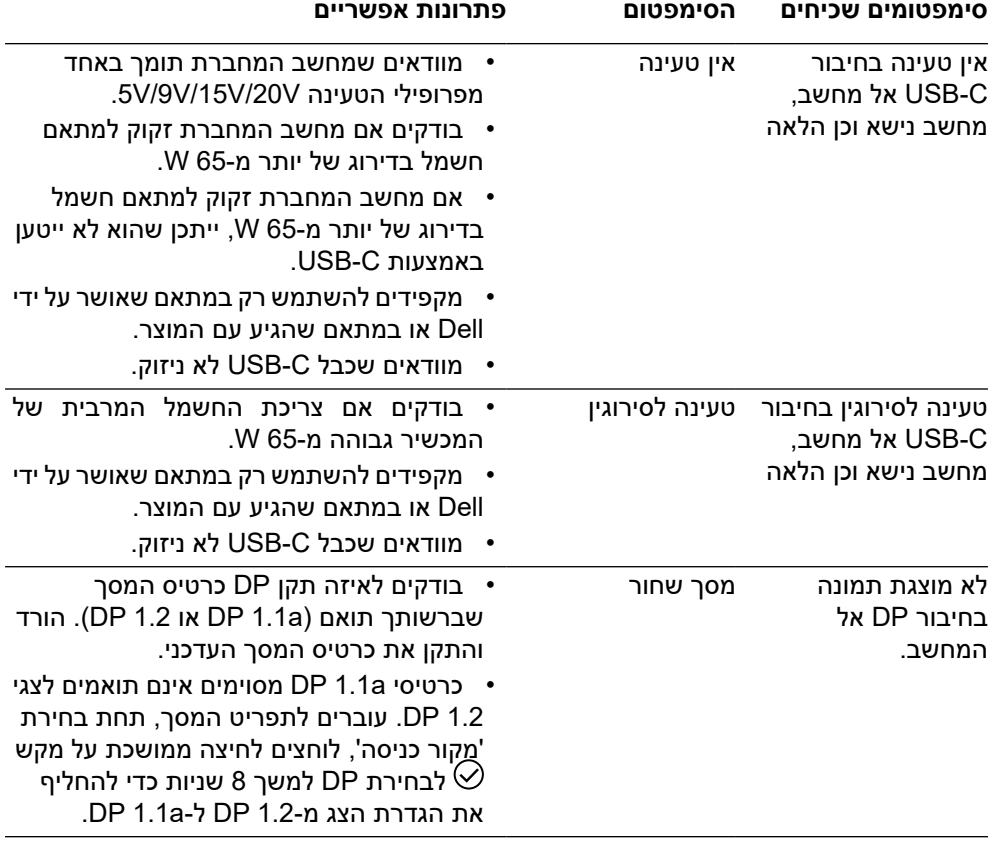

# **בעיות ספציפיות בממשק USB**

 $(\overline{\mathtt{Delta}})$ 

<span id="page-64-0"></span>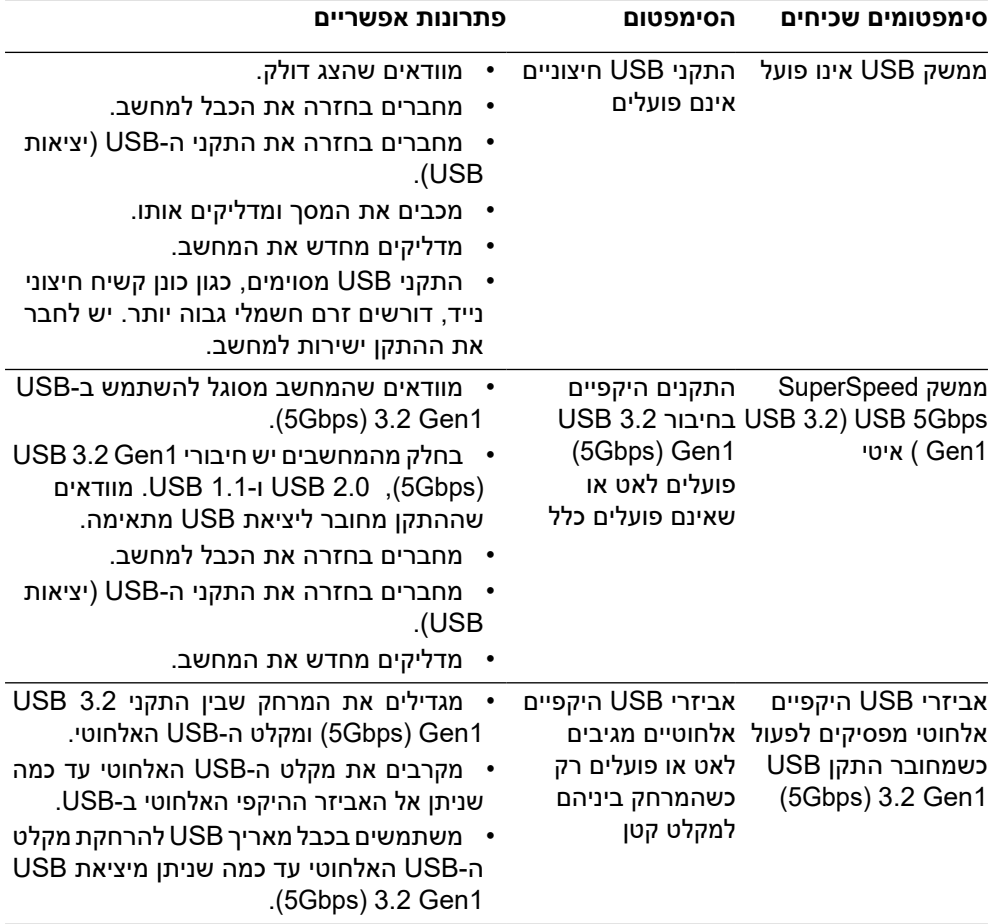

# **נספח**

#### **אזהרה: הוראות בטיחות**

<span id="page-65-0"></span> **אזהרה: שימוש בבקרות, כוונונים או נהלים אחרים מאלה שרשומים במסמך הזה עלול לגרום להתחשמלות, לסיכונים חשמליים ו/או לסיכונים מכניים.**

למידע נוסף על הוראות בטיחות, ניתן לעיין בגיליון המידע על בטיחות, הגנה על הסביבה ותקינה .(SERI)

# **הודעות תאימות של FCC( ארה"ב בלבד( ומידע רגולטורי נוסף**

לעיון בהודעות FCC ובמידע נוסף על תקינה, ניתן לגלוש לאתר התאימות לתקינה בכתובת .**www.dell.com/regulatory\_compliance**

### **פנייה ל-Dell**

**לקוחות בארצות הברית יכולים לפנות בטלפון DELL-WWW800-) 800-999-3355(.**

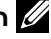

 **הערה: אם אין ברשותך חיבור לאינטרנט, באפשרותך לאתר את הפרטים ליצירת קשר בחשבונית הרכישה, על הטופס המצורף לאריזה, על החשבון או בקטלוג המוצרים של .Dell**

**Dell מציעה מספר אפשרויות לקבלת שירות ותמיכה באינטרנט ובטלפון. הזמינות משתנה כתלות בארץ ובמוצר, וייתכן ששירותים מסוימים לא יהיו זמינים באזורך.**

**D**EL

**[www.dell.com/support/monitors](http://www.dell.com/support/monitors)** — באינטרנט טכנית תמיכה **[www.dell.com/contactdell](http://www.dell.com/contactdell)** — ל פנייהDell

# **בסיסנתוניהמוצריםשלהאיחודהאירופיעבורתוויתאנרגיהוגיליון נתונימוצר**

**P2721Q: https://eprel.ec.europa.eu/qr/346005**